# SHEAR WAVE TESTER

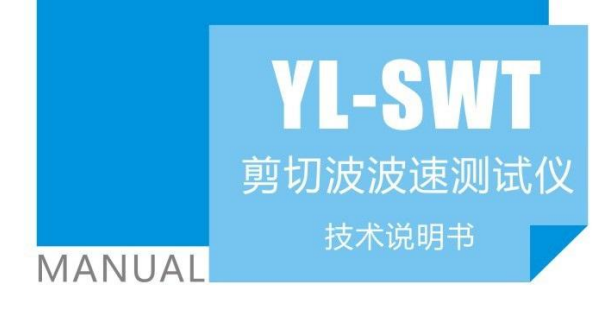

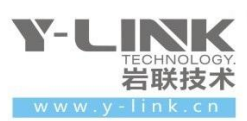

⊁

感谢您选择本公司的仪器,在使用本仪器前,请仔细阅读本说明书。

### 尊敬的岩联用户:

为了使您尽快掌握本仪器的使用方法,我们特别为您编写了此说明书, 从中您可获得有关本仪器的功能特点、性能参数、操作方法等方面的知识。 我们建议您在使用本产品之前,务必先仔细阅读,这会有助于您更好的使 用本产品。

我们将尽最大的努力确保本说明书中所提供的信息是正确可靠的,如 有疏漏,欢迎您指正,我们表示感谢。

为了提高本仪器的整机性能和可靠性,我们可能会对仪器的硬件和软 件做一些改进和升级,导致本说明书内容与实物存在差异,请以实物为准, 但这不会实质性的影响您对本仪器的使用,请您能够谅解!

由于软件更新,您手中说明书可能存在版本滞后问题,请联系岩联技 术人员获取最新版本或者产品功能介绍。

谢谢您的合作!

Y-LINK 团队

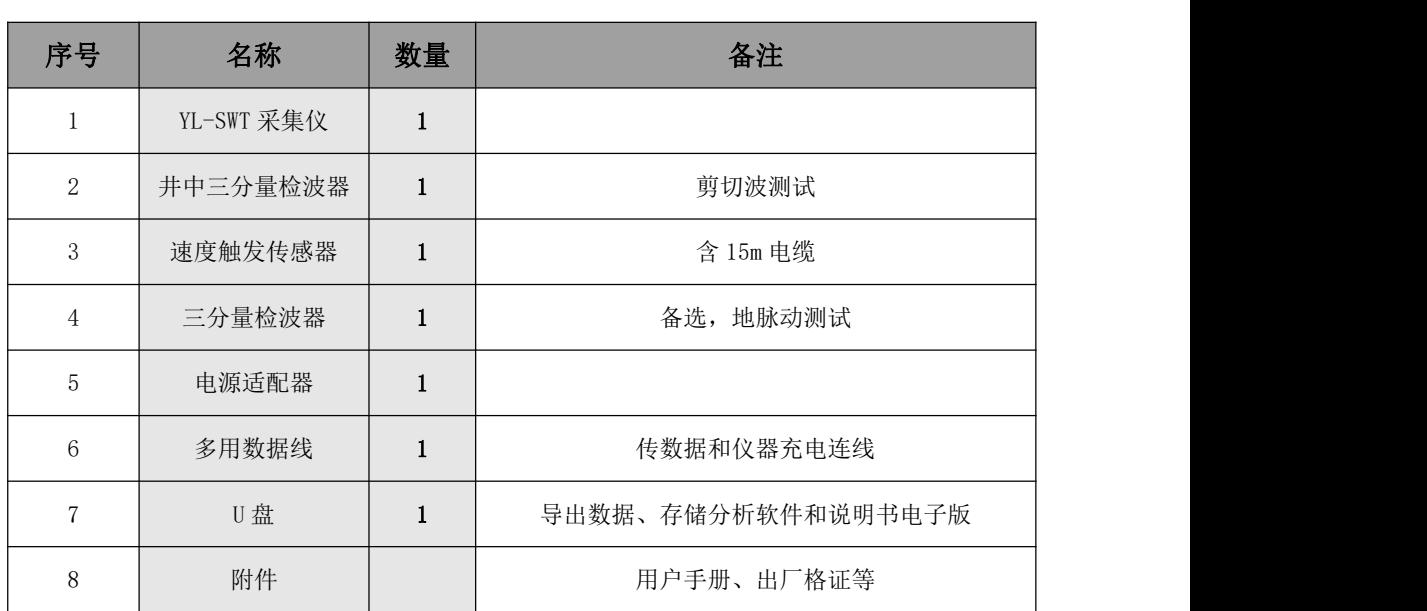

# 仪器配置

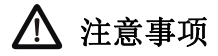

- 1.仪器的使用及储藏过程中应注意防尘、防水;
- 2. 在运输过程中应注意防撞、防摔。
- 3.不要使用坚硬的物体(如钥匙等)操作触摸屏,否则会使触摸屏出现划痕甚至损坏。
- 4. 本仪器采用内置专用可充电锂电池进行供电,如完全充满,最长工作时间≥6 小时;随着使 用次数的增加,最长工作时间会变短。
- 5. 仪器充电状态下充电器充电指示灯为红灯,充满状态下,充电指示灯为绿灯,切忌对电池 进行超长时间充电。
- 6.仪器长期闲置不用时,应定期对仪器进行使用放电、充电。
- 7.在充电过程当中,若出现过热等异常现象发生时,请立即切断电源开关。
- 8.传感器在使用过程中应注意保护,应防止传感器从高处跌落或被压在重物之下;同时不能随 意扯拉加速度计连线。
- 9. 本仪器已进行密封处理,未经允许请勿自行拆卸仪器。
- 10. 在进行数据导出时,请在关机状态插入和拔出 U 盘。

版本:2023122701

Y-LINK 岩联技术

目录

<span id="page-3-0"></span>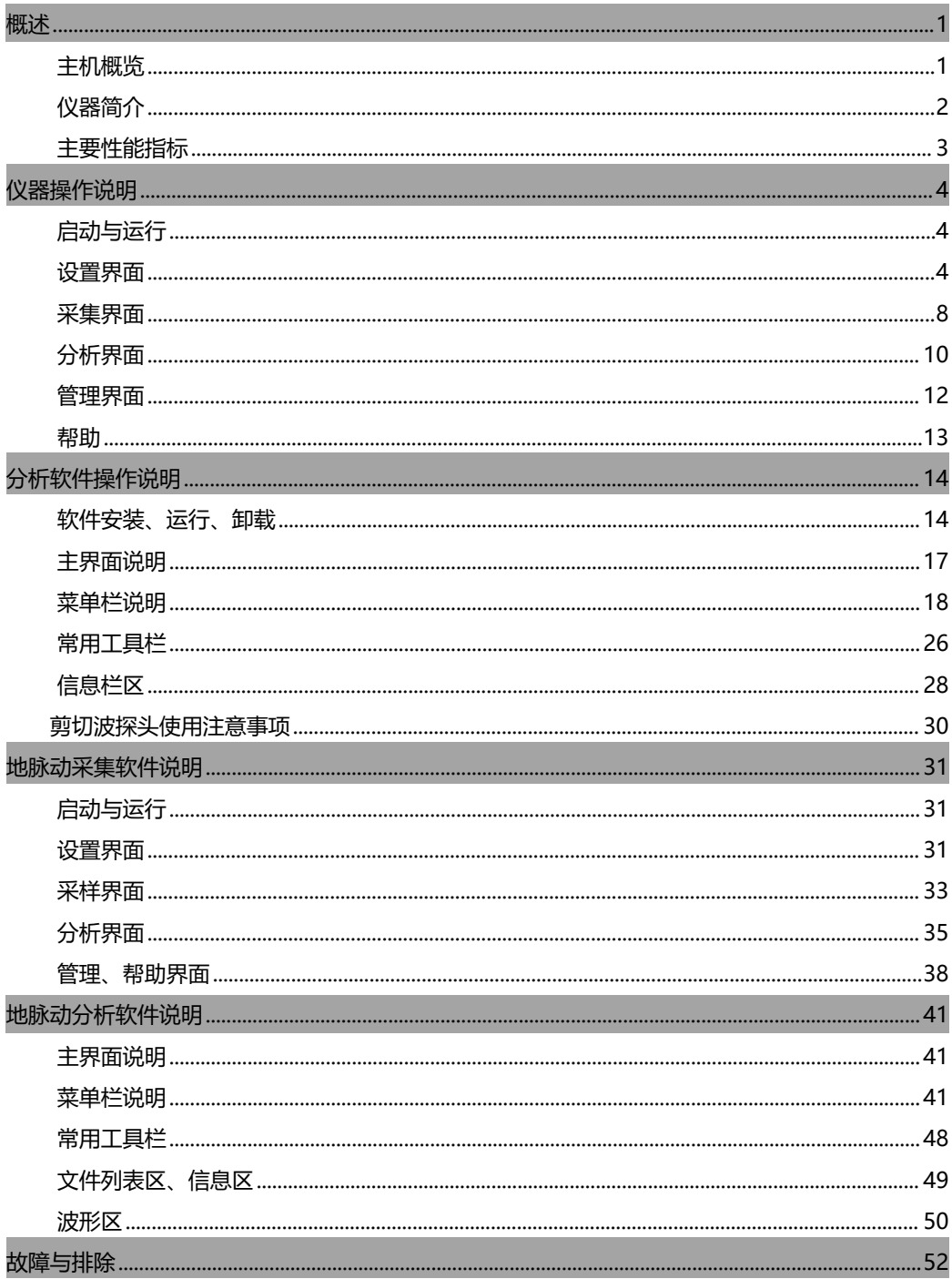

### Y-LINK 岩联技术

YL-SWT 使用手册

# **概述**

# <span id="page-4-0"></span>22 主机概览

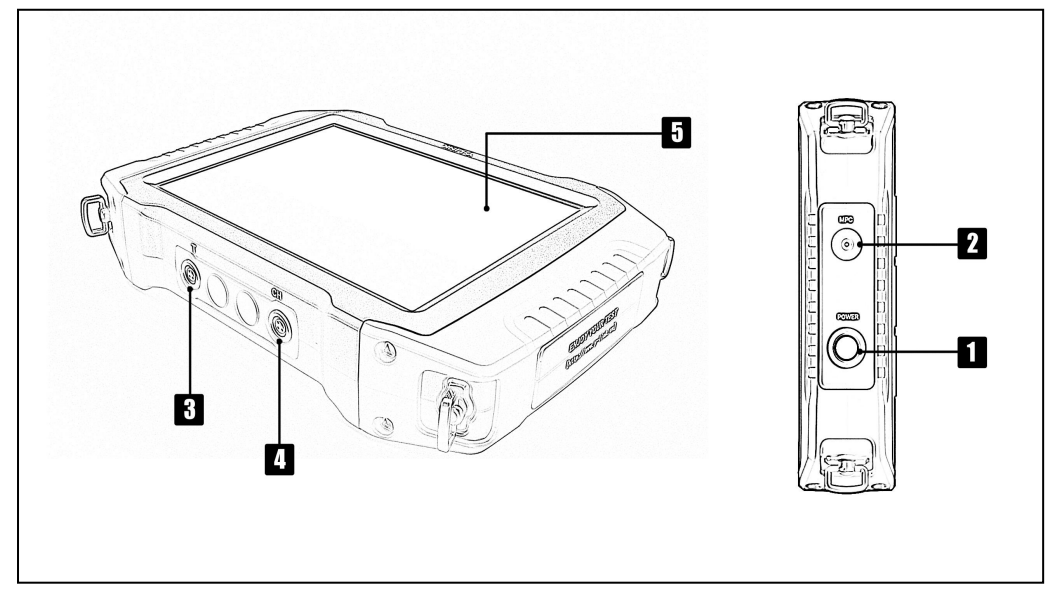

图 1-1 主机概览

# 1 电源开关

实现仪器开关机。开机状态下按钮指示灯为绿色。

### **2** MPC 口(多功能口)

通过该口可以完成主机充电,下载测试数据,系统升级等功能。

▶ 需使用随机附带的专用多功能线方可实现以上功能。

## **6** 触发通道口

连接触发速度器。

### 1 传感器接口

连接三分量传感器或者地脉动传感器。

### 5 触摸屏

仪器操作屏幕。

# <span id="page-5-0"></span>仪器简介

YL-SWT 剪切波检测仪是上海岩联工程技术有限公司研制的高性能检测仪器, 适 用于场地勘察剪切波波速测试、场地勘察地脉动卓越周期测试。具有测试精度高、安 全性高、性能稳定、界面友好、操作方便等特点。

#### 产品特点

- 8.4" 真彩高亮触摸屏,亮度无级可调,数据、曲线清晰,适用任意工作环境。
- 人体工学设计,高强度铝合金结构,重量轻,体积小,长时间工作更轻松。
- 专有低功耗技术平台+内置高性能复充锂电池,满足超长待机时间。
- 专业向导式操作流程设计,步骤更优化,操作更简单,检测更高效。
- 采集数据准确,波形清晰,信噪比高,易于判读。
- 独有一体化多功能接口,软件升级、数据导出、仪器充电更便捷。
- 内置高灵敏度传输天线,无线传输稳定可靠。

### 软件特点

- 完善的波形浏览编辑功能,支持移动、压缩、扩展、旋转等多种操作。
- 支持数字滤波、指数放大、积分、微分、频谱分析等多种分析功能。
- 判读方式、分析模式、显示模式多样化,使波形分析更便捷、判读更准确。
- 完整显示基桩检测基本信息和波形数据,编辑更灵活。
- 支持批量标注功能,完整性描述自动填写功能,降低分析强度。
- 可输出多种类型报表,输出曲线清晰度高。
- 可灵活实现自定义报表输出格式。

# <span id="page-6-0"></span>》主要性能指标

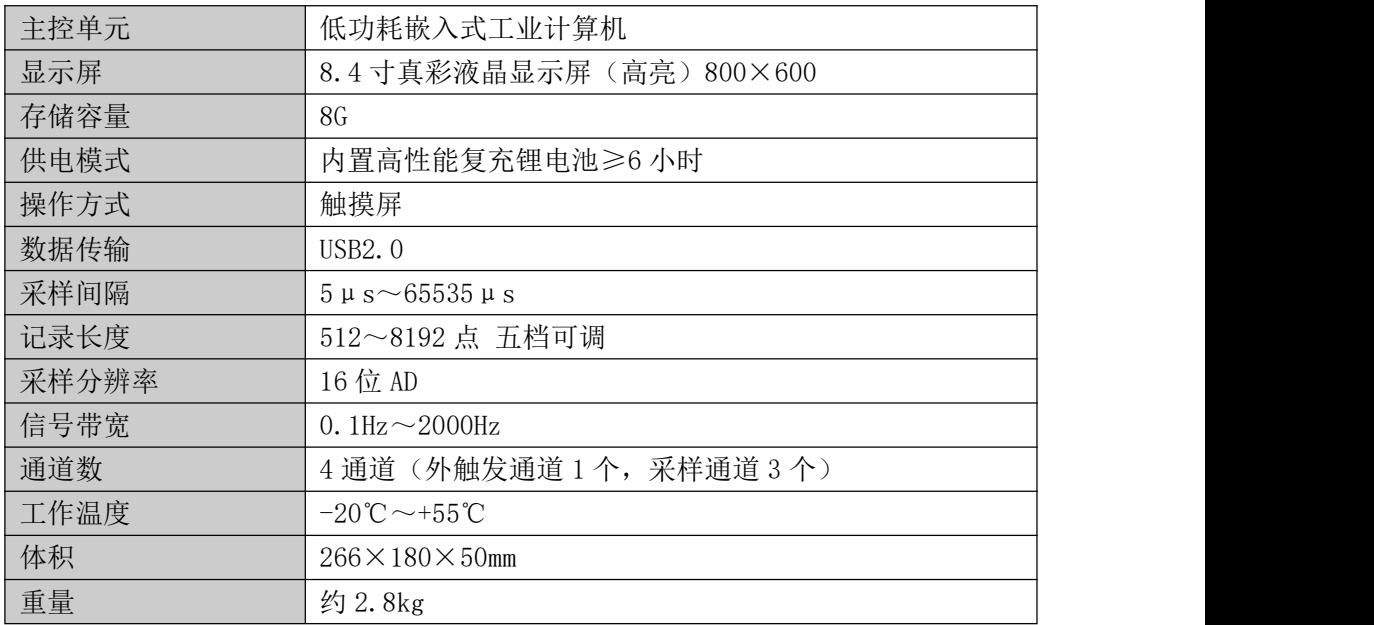

# <span id="page-7-0"></span>**仪器操作说明**

YL-SWT 剪切波波速测试仪采用向导式操作流程设计, 您只需要按照【设置】-【采 集】-【保存】-【导出】的操作流程即可快速完成测试工作。

### <span id="page-7-1"></span>22 启动与运行

在连接好传感器后,按下电源开关,屏幕上显示开机 LOGO。数秒钟后,仪器进入 操作主界面,用户即可进行测试工作。主界面如图 2-1 所示。

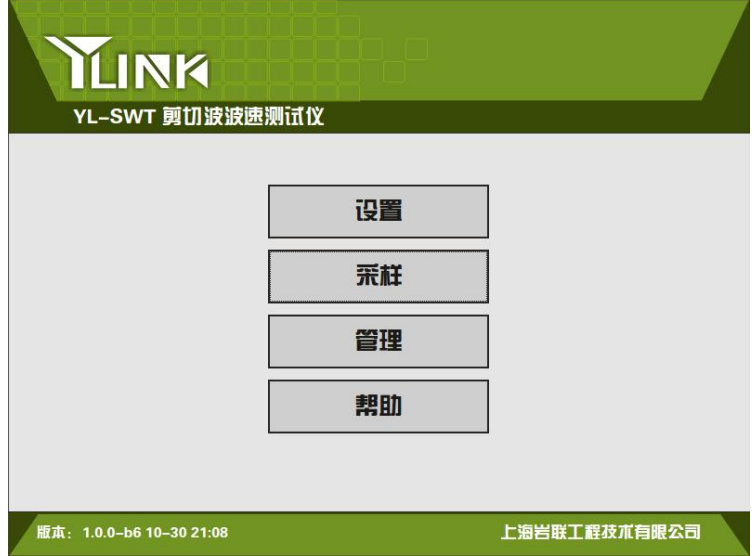

图 2-1 主界面

主界面上显示了仪器基本信息、仪器版本号及操作按钮。各操作按钮的功能如下:

- 设置:采集前的信息设置,包括:工程信息、采集参数等设置。
- 采样:波形采集及保存,包括:正剪、反剪、压缩、叠加等操作。
- 管理:存档波形操作,包括:删除、导出、分析等操作。
- 帮助:帮助文档、屏校准、程序升级。

# <span id="page-7-2"></span>22 设置界面

在主界面单击【设置】后,将进入仪器的设置界面, 缺省设置就是工程信息设置,

如图 2-2 所示。

#### 仪器信息区

仪器信息区主要用于显示当前仪器剩余电量、系统时间、当前操作的工程和单桩 文件名。

同时提供屏幕亮度调节按钮,用户可以根据现场环境实时调节屏幕亮度。

仪器信息区在后面每个操作界面均会显示。

#### ● 工程设置

工程设置界面如图 2-2 所示:

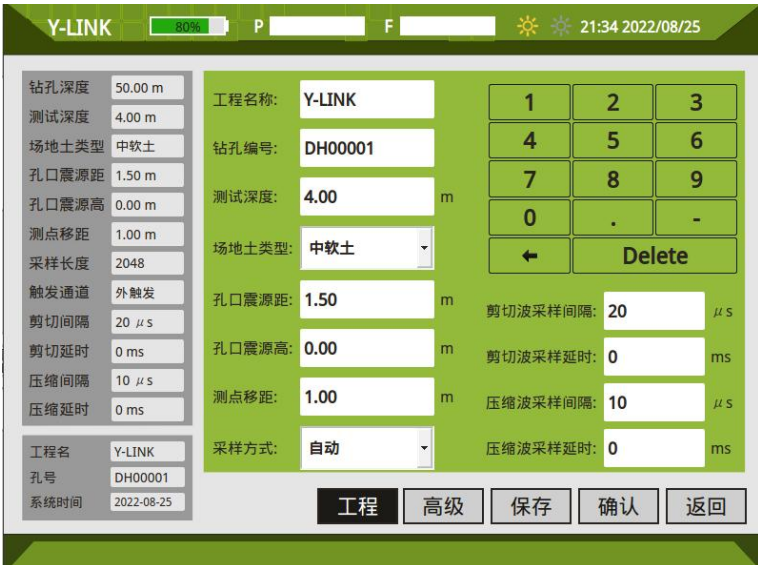

图 2-2 工程信息设置界面

①工程名称

新建一个工程,输入工地的工程名称,保存的桩文件均在该文件夹里。

②钻孔编号

输入所测桩的桩号,保存时默认为该孔文件名。

③测试深度

输入测试的钻孔深度。

④场地土类型

提供硬质土、中软土、软弱土可选,技术人员可根据实际情况评估选择,有利于 参数设置,不影响测试结果。

⑤孔口振源距

木板离孔的垂直距离,一般 1~3 米,建议 1.5 米。

⑥孔口振源高

孔口和木板的高程差,若有需记录。

⑦测点移距

可任意输入,建议 1~2 米。

⑧采样方式

有手动和自动可选。建议选择自动,系统会根据测试深度和场地土类型自动调节 采样间隔和延时。

#### ● 高级设置

点击操作按钮区的【高级】,可以进入到高级设置区,如图 2-3 所示。

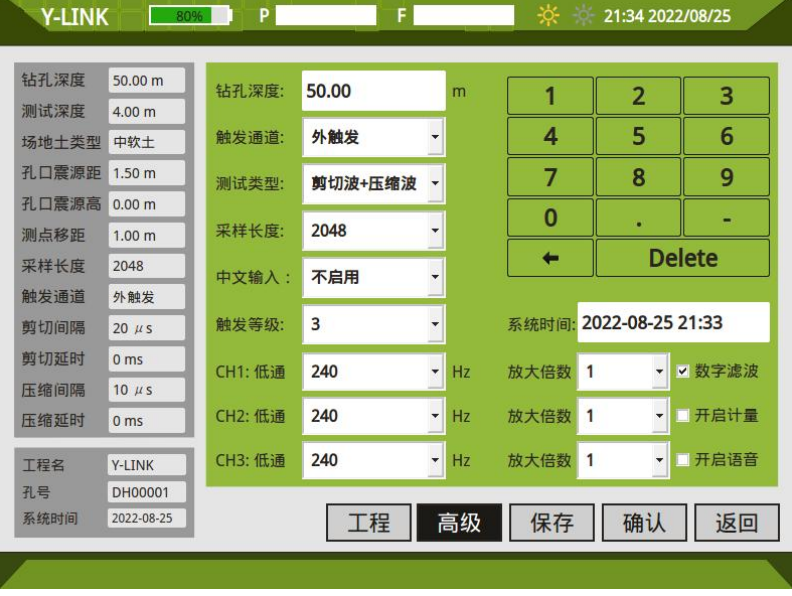

图 2-3 高级设置界面

① 钻孔深度

根据实际情况输入即可。

②触发通道

分外触发、通道触发,一般连接速度计选择外触发。

③测试类型

有"剪切波"和"剪切波+压缩波"两种类型。选择"剪切波",只能采集剪切波, 在采集界面中的 X、Y 通道会显示波形。选择"剪切波+压缩波",可以做剪切波和压 缩波试验,在采集界面中的 X、Y、Z 通道会显示波形。

④采样长度

指的是仪器采样点数,有 512、1024、2048、4096、8192 五档选择,根据孔深来 选择,一般孔越深,采样点数越大。

⑤中文输入

提供启用和不启用两种选择

⑥触发等级

有 0~7 八档可调,难触发时将触发水平调低,建议选择 4。

⑦剪切波采样间隔

总记录时间长度=采样长度×采样间隔,一般取 100~200µs。

⑧CH1-CH3 滤波

建议选择全通。

⑨系统时间

可以根据实际情况调整。

### ● 保存

保存以上参数设置结果。

#### 确认

点击确认,进入采集界面。

7

# <span id="page-11-0"></span>采集界面

您可以通过主界面中的【采样】,或者设置界面进入采集界面,如图 2-4 所示。

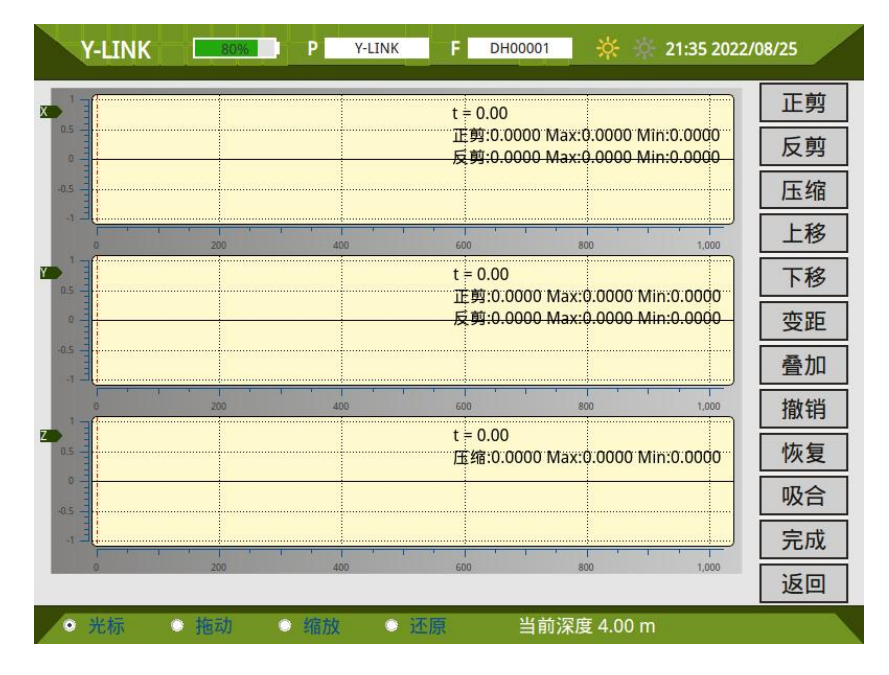

图 2-4 采集界面

#### 波形显示区

左侧显示通道, 右上角显示波形时间,波幅值等参数。

#### ● 波形操作区

有光标、拖动、缩放、还原等操作。

#### 按钮操作区

①正剪

每个测点,敲击木板一端时,点击该按钮,采集的波形为红色。

②反剪

每个测点,敲击木板另一端时,点击该按钮,采集的波形为蓝色。

③ 压缩

每个测点,做压缩波测试时,点击该按钮,在 Z 通道显示。

④上移

一个测点波形采集完毕,点击上移,同时提升探头到下一测点,开始新测点的波 形采集。

全部采集完成,会弹出如图 2-5 所示的保存界面。

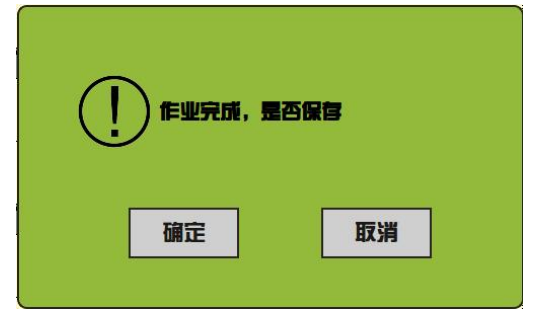

图 2-5 保存界面

点击【确定】会弹出图 2-6 所示界面, 在该界面可进行文件浏览, 分析或者继续 采用及设置等操作。

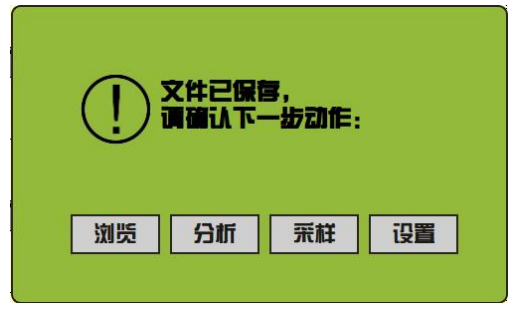

图 2-6 保存完成界面

⑤下移

点击下移查看上一个测点测试的波形。

⑥变距

在采集界面,点击【变距】,出现如图 2-7 所示界面。可以输入任意深度,测试 不同厚度地层。

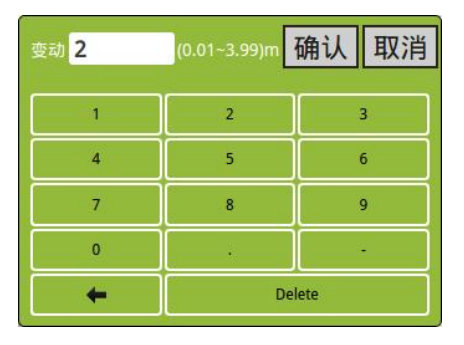

图 2-7 变距界面

⑦叠加

对某点的正剪或反剪,通过多次的敲击叠加采集,能有效的减小噪声信号。

⑧撤销

对正剪、反剪、叠加等操作进行撤销。

⑨恢复

对撤销的操作进行恢复,最多可进行 10 次。

⑩吸合

在初始下方探头前,将弹片的磁性环放置在探头前端,点击【吸合】,弹片吸合 在探头上,此时按键变为【放开】。将探头放置在指定深度后,点击【放开】,弹片弹 开,探头紧贴孔壁。

⑪返回

点击【返回】回到初始引导界面。

# <span id="page-13-0"></span>分析界面

在主界面点击【管理】,选择文件点击分析进入分析界面, 如图 2-8 所示。分为 信息显示区、波形区、参数区、按钮操作区四个部分 。

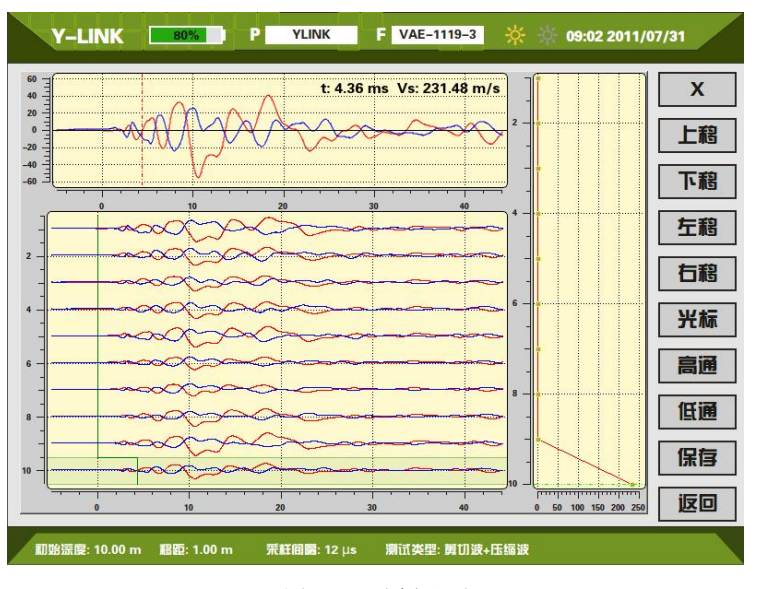

图 2-8 分析界面

● 波形区

上部显示单个测点曲线,该区右上角显示时间和波速值,下部显示波列曲线。

● 参数区

在下部参数区分别显示测试的初始深度、测点移距、采用间隔、测试类型等信息。

#### 按键操作说明

 $(1)X$ 

默认情况下显示的波形为 X 通道的波形, 可点击分别进行通道切换显示。

②上移

测点上移查看,每次移动一个测点。

③下移

测点下移查看,每次移动一个测点。

④左移

在波形区查看,点击【左移】时标线每次向左移动一个点。

⑤右移

在波形区查看,点击【右移】时标线每次向右移动一个点。

⑥光标/缩放/移动

三种查看波形方式,点击循环切换。

⑦高通

进行高通滤波设置分析。

⑧低通

进行低通滤波设置分析。

⑨保存

对分析结果进行保存。

⑩返回

分析结束,返回到初始引导界面。

# <span id="page-15-0"></span>管理界面

在主界面点击【管理】进入管理界面,如图 2-9 所示。

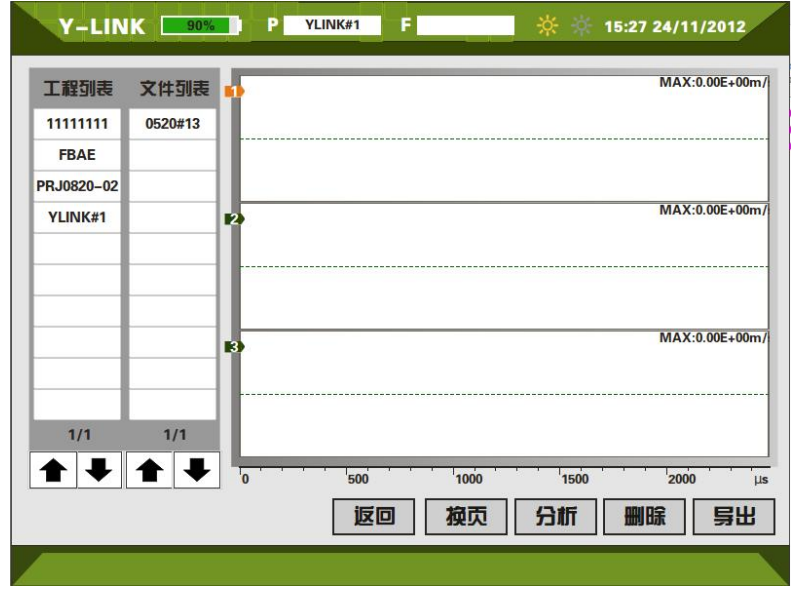

图 2-9 管理界面

#### 工程列表

工程列表中显示工程名,相当于文件夹,该工程中的所有桩均在该文件夹。

#### 文件列表

显示当前工程下所保存的桩文件名称。

#### 按键操作

①返回

点击【返回】将回到初始引导界面。

②换页

点击【换页】讲行当前桩每 3 道波形之间的换页切换。

③分析

点击【分析】进入到分析界面。

④删除

选择工程列表中的工程名,点击【删除】,弹出删除工程确认的窗口,注意:该 操作将删除该工程下的所有桩文件。

洗择文件列表单桩文件,点击【删除】,弹出删除单桩文件确认的窗口,此操作 只删除单桩文件。

 $\bigwedge$  内存 8G, 可保存足够多的桩文件, 为保证顺利进行后续文件存储, 建议定期将 已导出的工程文件进行删除。

⑤导出

插入 U 盘,选择要导出的工程文件,点击【导出】,将该工程文件夹所有文件拷 入到 U 盘。导入成功后 3s 后可以直接拔出 U 盘。

 $\mathscr{U}$  插入 U 盘几秒钟后才可开始导出。

## <span id="page-16-0"></span>帮助 しょうしょう しゅうしょう しゅうしょく

在初始引导界面,点击【帮助】进入帮助界面,在帮助列表中可根据列表目录快 速找到需要帮助的内容。

# <span id="page-17-0"></span>**分析软件操作说明**

本分析软件用于对 YL-SWT 剪切波测试的数据进行分析处理。本软件运行环境 Windows XP、Win7 操作系统的计算机上。

## <span id="page-17-1"></span>软件安装、运行、卸载

若是 Win7 以上的操作系统, 按照下面的步骤安装即可; 若是 Windows XP 系统, 需要先安装 Net Frame Work 3.5 的程序(仪器箱内的 U 盘附带该程序),该程序花费 较长时间,请耐心等待。

#### 软件安装

①在随仪器配置的 U 盘上找到 YL-SWT 基桩检测仪分析软件 Setup.exe 文件, 双 击打开该文件,即可进入安装界面,见图 3-1。

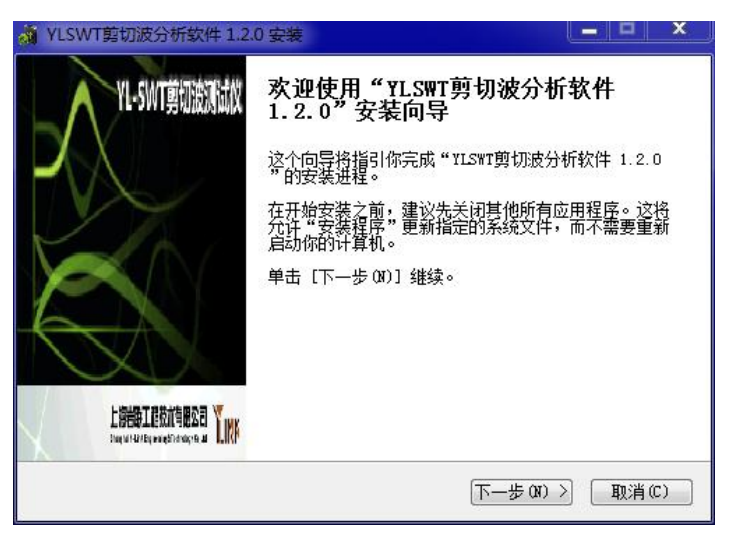

图 3-1 安装界面

②点击【下一步(N)】,进入许可证协议界面,见图 3-2。

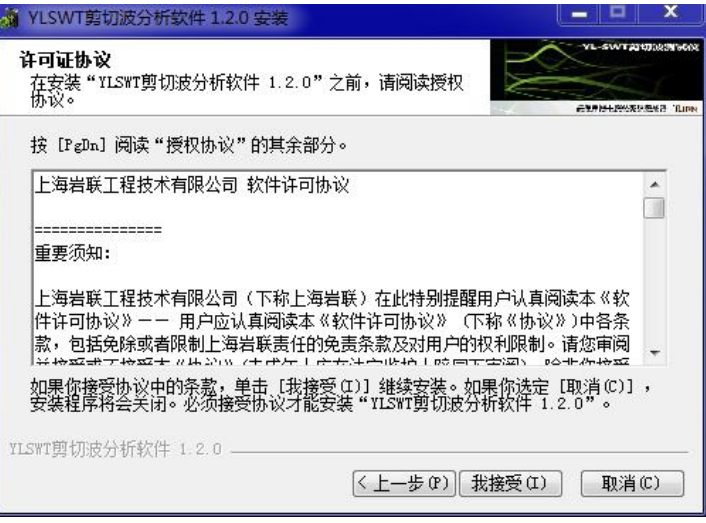

图 3-2 许可证协议确认界面

3点击【我接受】,进入组件选择界面,见图 3-3。

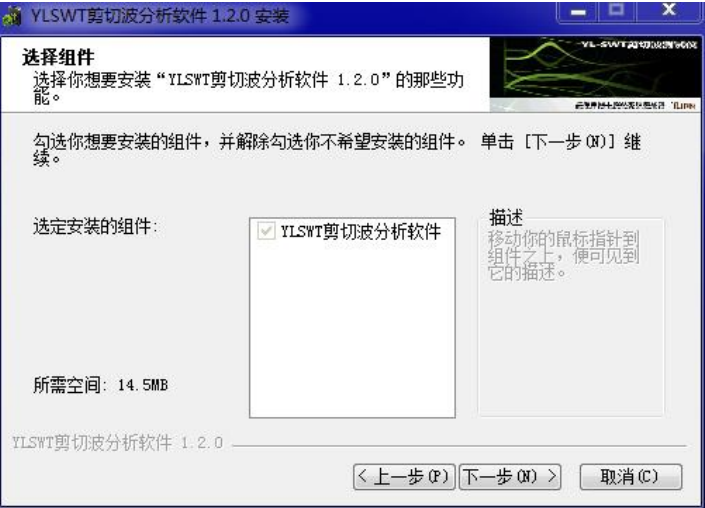

图 3-3 组件选择界面

4点击【下一步】,进入安装路径选择界面,见图 3-4。

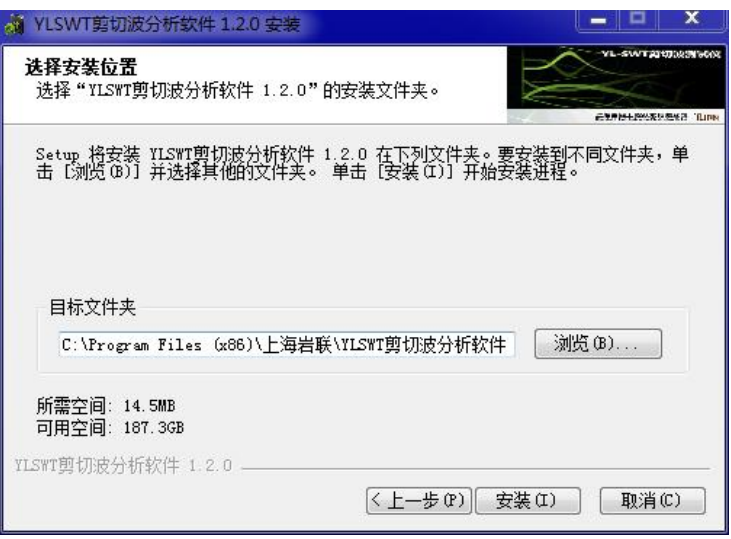

图 3-4 安装路径选择界面

⑤选择好安装路径后(尽量不安装 C 盘),点击【安装】即可开始安装工作,直 至弹出对话框提示安装完成即可。

### 软件运行

点 击 桌 面 上 或 开 始 菜 单 YLSWT 剪 切 波 测 试 仪 分 析 软 件 目 录 中 的 YL-SWTAnalyser.exe 即可打开分析软件。

### 软件卸载

点击开始菜单 YLSWT 剪切波测试仪分析软件目录中的 Uninstall 即可完成软件的 完全卸载。

# <span id="page-20-0"></span>主界面说明

软件主界面如图 3-5 所示, 分为以下几个部分:

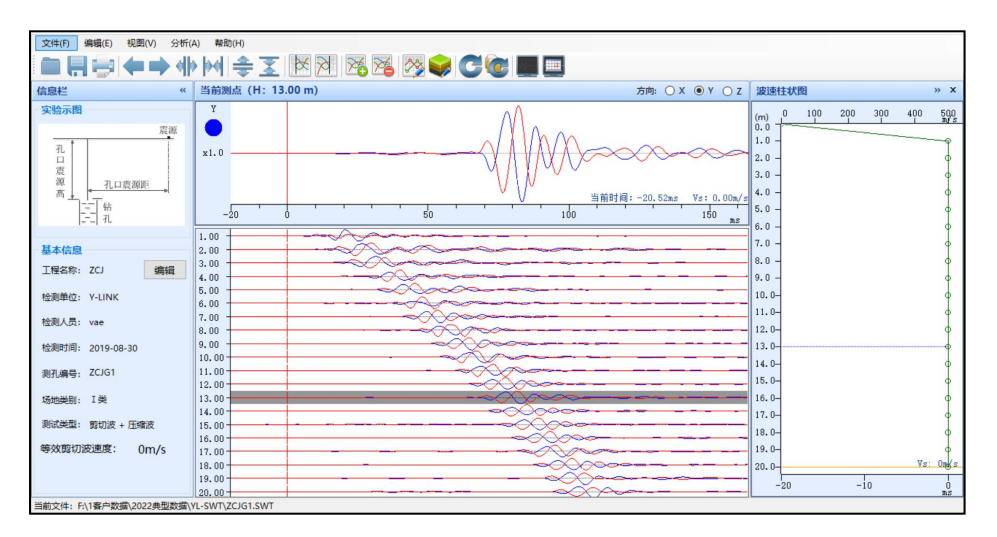

图 3-5 主界面

①状态栏

②菜单栏

③常用工具栏

④信息栏

⑤波形区

⑥波速柱状图区

# <span id="page-21-0"></span>菜单栏说明

# 文件菜单

对文件的操作,其界面如图 3-6 所示,各菜单项介绍如下:

| 打开   | $Ctrl + O$ |  |
|------|------------|--|
| 保存   | $Ctrl + S$ |  |
| 另存为  |            |  |
| 打印设置 |            |  |
| 打印   |            |  |
| 打印预览 |            |  |
| 导出   |            |  |
|      | 最近打开的文档    |  |
| 退出   |            |  |

图 3-6 文件菜单界面

①打开

打开波形文件。

②保存

对文件的分析结果保存。

③另存为

对文件进行另存操作。

④打印设置

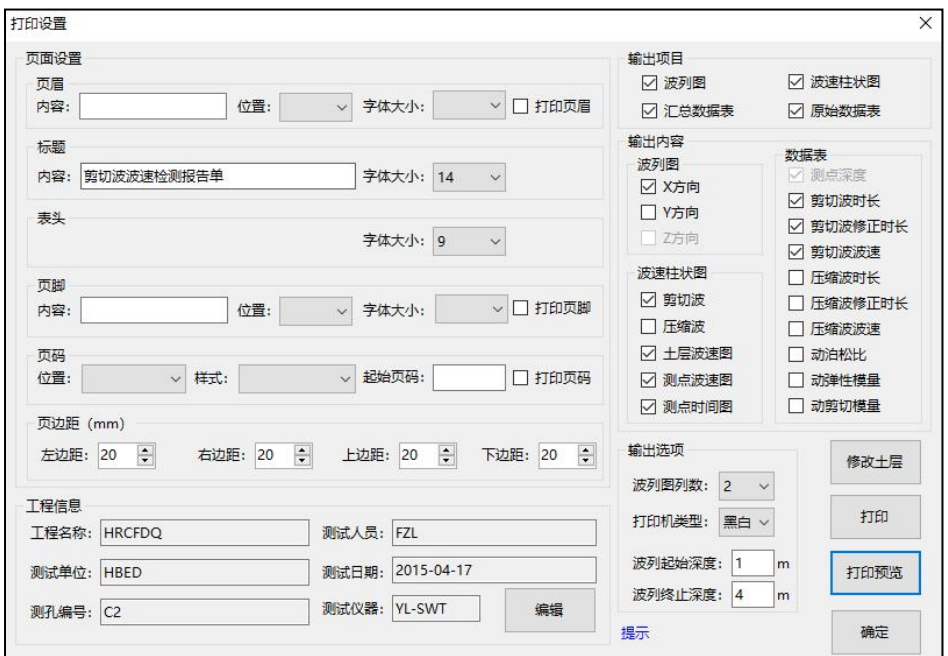

图 3-7 打印设置界面

在该界面中进行页面设置、输出项目、输出内容、输出选项的设置;同时也可进 行导出文档、打印、打印预览等操作。

⑤打印

对文档进行打印。

此功能需计算机安装 Microsoft Office Word 2007。

⑥打印预览

⑦导出

可以导出 Word、Excel、BMP、CAD 等不同类型文档。

此功能需计算机安装 Microsoft Office Word 2007。

⑧最近打开的文档

显示最近打开的波形文件,方便查找。

⑨退出

退出程序。

#### 编辑菜单

此菜单的功能主要是为了对波形进行横向的拉伸与压缩, 波形反向、旋转等, 以 方便用户查看检测波形,其菜单界面如图 3-8 所示。

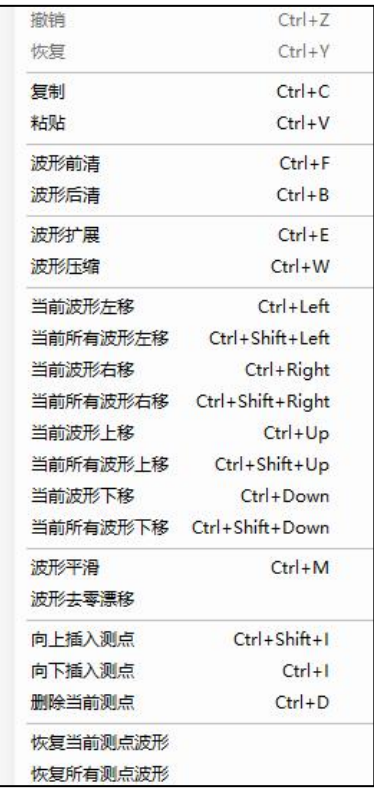

图 3-8 编辑菜单界面

- ①撤销:对刚完成的操作进行撤销;
- ②恢复:对刚完成的撤销进行恢复;
- ③复制:选择单个波形进行复制;
- ④粘贴:将复制的波形进行粘贴;

⑤波形前清:将所输入的时间值前面的杂波强制归零,如图 3-9 所示;

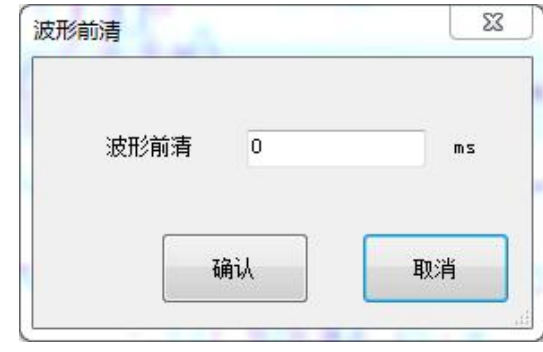

图 3-9 波形前清界面

⑥波形后清:将所输入的时间值后面的杂波强制归零,如图 3-10 所示;

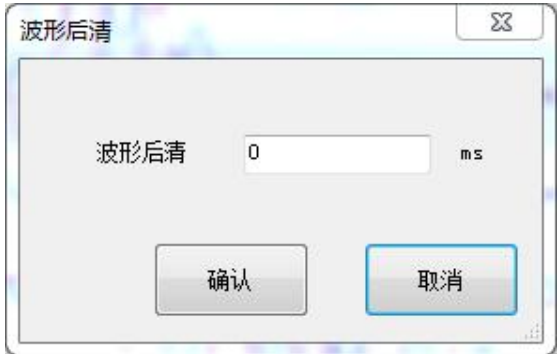

图 3-10 波形后清界面

⑦波形扩展:将坐标轴缩小,波形扩展;

⑧波形压缩:将坐标轴扩大,波形压缩;

⑨当前波形左移:将当前波形进行向左移动;

将鼠标放在波形区,点击上方,进行反剪波形的移动,点击下方进行正剪波形的 移动。

⑩所有波形左移:将文件内所有的波形进行向左移动;

⑪当前波形右移:将当前波形进行向右移动;

⑫所有波形右移:将文件内所有的波形进行向右移动;

⑬波形平滑:对波形进行平滑处理;

⑭波形去零漂移:正反剪波形与基线偏离时,采用去零漂移功能可强制波形居中;

⑮向上插入测点:在当前测点之上插入一个测点,测试深度增加一个测点; ⑯向下插入测点:在当前测点之下插入一个测点,测试深度增加一个测点; ⑰删除当前测点:对当前测点删除;

(B)恢复当前测点波形:将当前文件操作的测点波形恢复到上次保存状态; ①恢复所有测点波形: 将当前文件操作的所有测点波形恢复到原始文件状态。

#### ● 视图菜单

波形的显示调整,其菜单界面如图 3-11 所示, 各子菜单介绍如下:

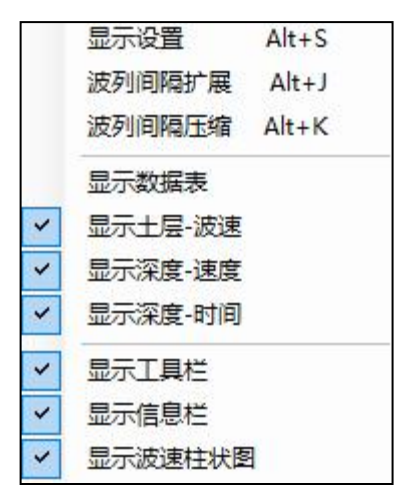

图 3-11 视图菜单界面

①显示设置:对波形进行设置,其界面如图 3-12 所示

波列显示点数: 对波速柱状显示区显示波列的数目进行设置;

波形移动步进值:对波形每次移动的步进值进行设置;

幅值放大倍数:对幅值放大的倍数进行设置;

频谱细化指数: 对频谱图进行频率坐标轴的细化, 指数设为 n 时, 坐标轴长度为 原始坐标轴频率长度的 1/n。

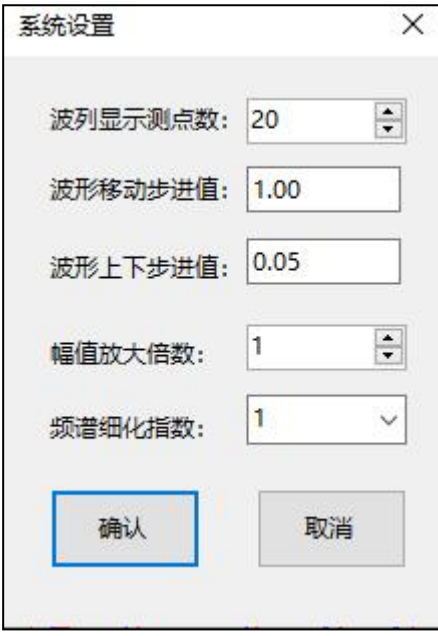

图 3-12 显示设置主界面

②波列间隔扩展: 将波列间隔扩展,便于查看局部波形; ③波列间隔压缩:将波列间隔压缩,便于查看波形整体; ④显示波速图:选择该项,显示波速柱状图; ⑤显示数据表:选择该项,显示数据表。

### ● 分析菜单

进行波形文件的分析,其菜单界面如图 3-13 所示,各子菜单介绍如下:

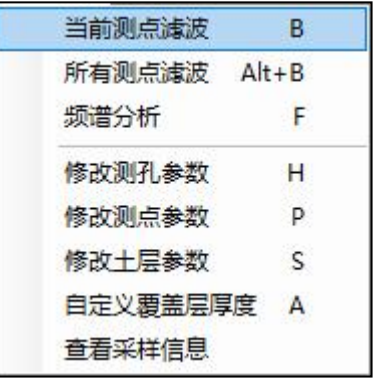

图 3-13 分析菜单界面

①当前测点滤波

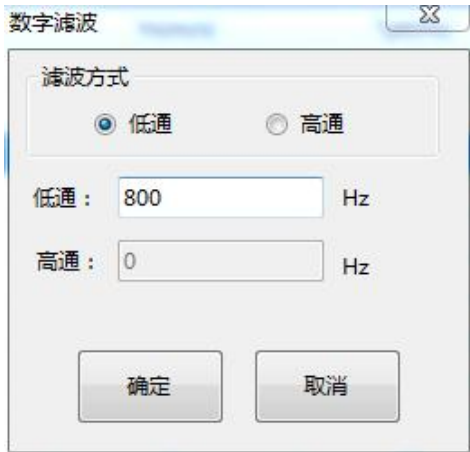

对当前波形文件进行高、低通的滤波,如图 3-14 所示

图 3-14 当前测点滤波界面

②所有测点滤波

对所有波形文件进行高、低通的滤波。

④频谱分析

对波形进行频谱分析。

⑤修改测孔参数

对测孔参数进行修正,如图 3-15 所示。

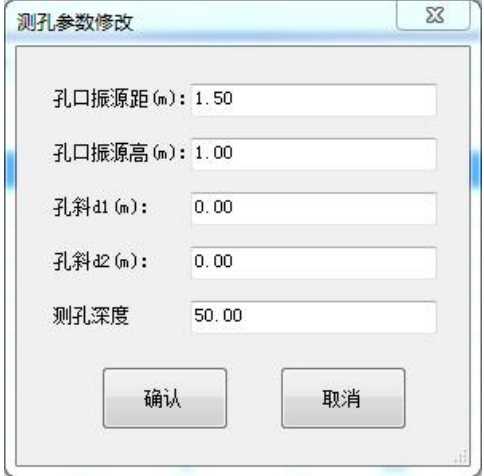

图 3-15 测孔参数修改界面

⑥修改测点参数

对测点参数进行修正,如图 3-16 所示。

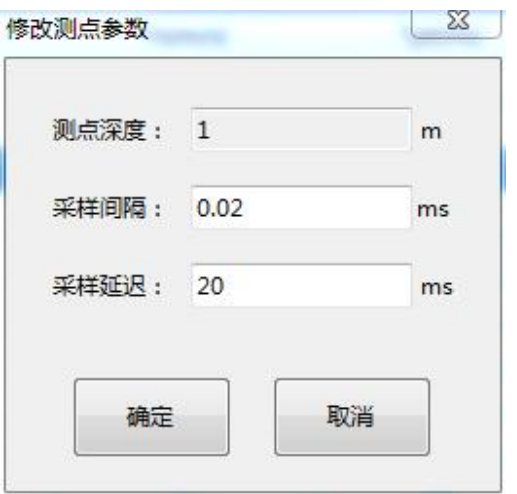

图 3-16 测点参数修改界面

⑥修改土层参数

其界面如图 3-17 所示, 在该界面依据勘察报告或波速进行土层的分类和描述。

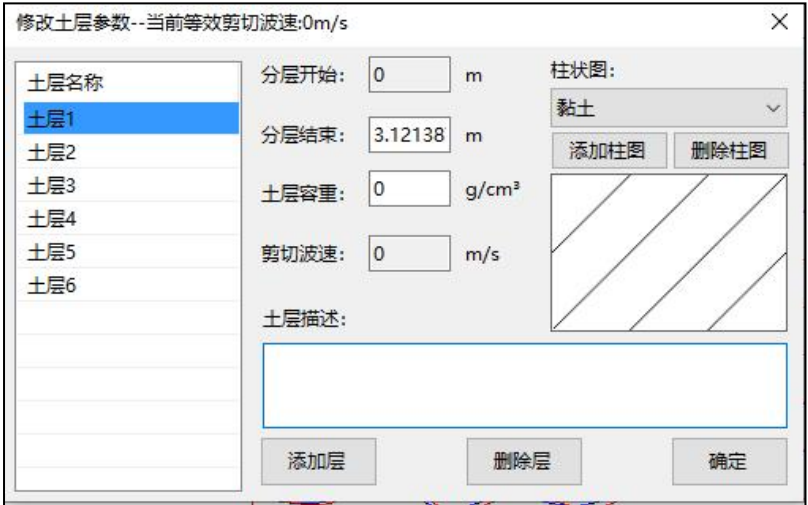

图 3-17 修改土层参数界面

#### 帮助菜单

点击查看软件版本号,如图 3-18 所示。

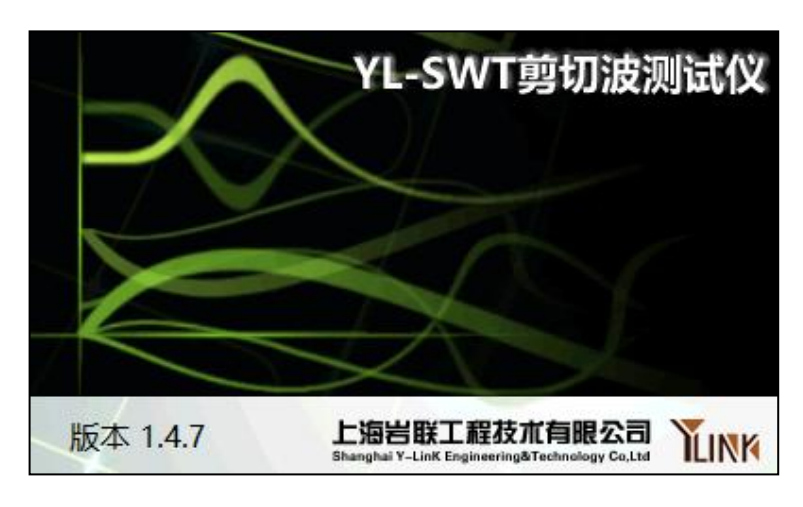

#### 图 3-18 帮助界面

# <span id="page-29-0"></span>常用工具栏

常用工具栏界面如图 3-19 所示,各图标从左至右意义如下,具体功能可参照菜 单中的相应说明。

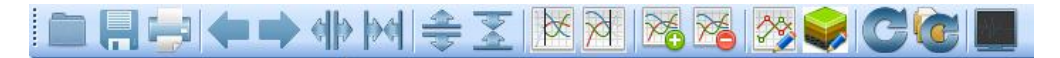

图 3-19 常用工具栏界面

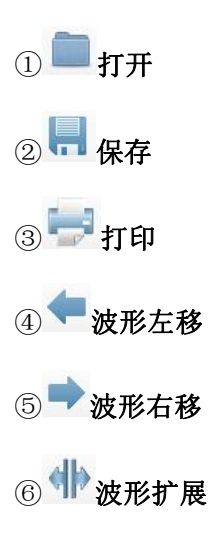

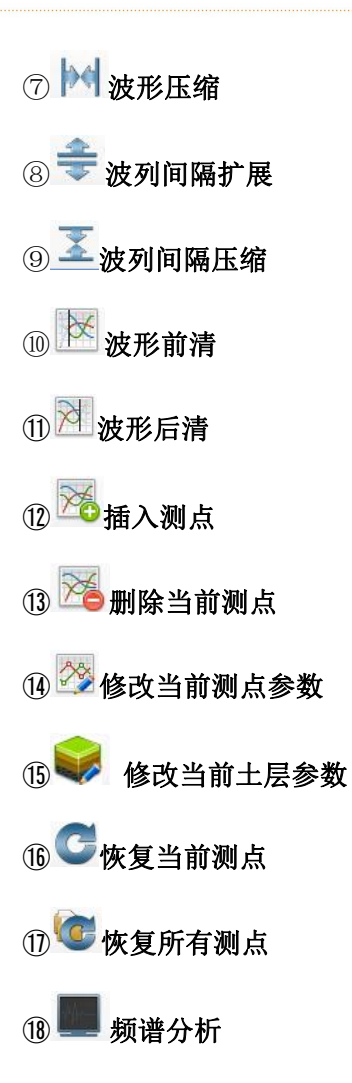

# <span id="page-31-0"></span>信息栏区

界面如图 3-20 所示,

1.实验示图,模拟现场布置。

2.基本信息,显示工程名称,检测信息,测孔编号及场地类型、测试类型、等效 剪切波波速等参数信息。

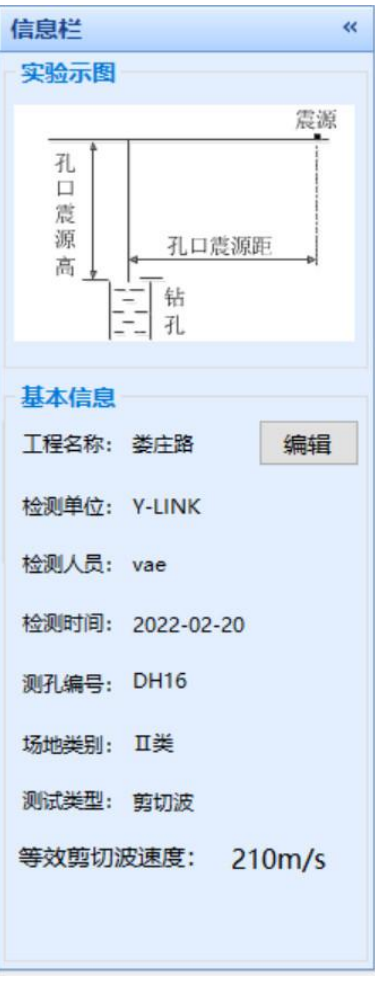

图 3-20 信息栏界面

# 波形区

打开文件初始状态下界面显示如图 3-21 所示。

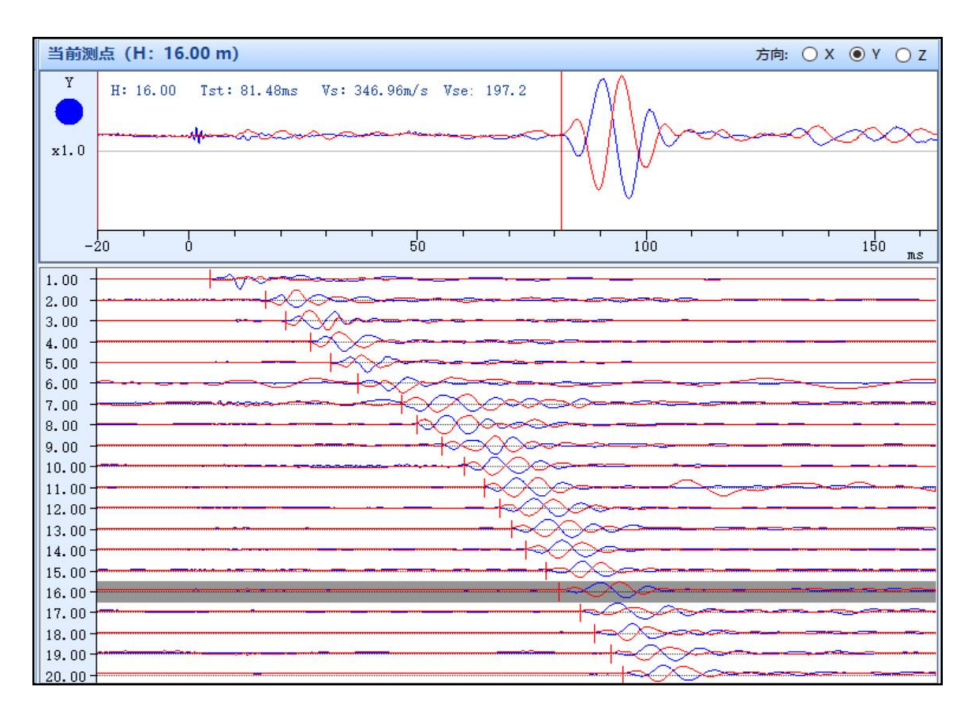

图 3-21 波形显示界面

参数区上侧参数说明:

- 1.H:当前测点深度;
- 2.T<sub>sr</sub>: 曲线判读后当前深度点计算得出的等效剪切波时间;
- 3.Vs: 曲线判读后当前深度点的剪切波波速;
- 4. Vs.: 当前深度点的等效剪切波速度。
- 5.方向:XYZ 三个不用方向波形显示。

#### 参数区下侧参数说明:

- 1.当前时间:当前光标所对应的时间;
- 2.Vs: 当前光标对应的剪切波波速。

# <span id="page-33-0"></span>**剪切波探头使用注意事项**

(1)探头与电缆连接时,务必将电缆下接头中的九芯母头中的卡槽,与探头上九芯 公头中的卡台,对准后,再将九芯公、母头插接在仪器,然后再用勾头扳手将连接套 锁死。

(2)测试过程中,电缆不能与孔壁接触,否则可能将测不出信号。

(3)每次使用时,都必须将探头上的大 O 型圈和电缆上的小 O 型圈去下,将所有接 触处清洗掉,再重新装上 O 型圈。

(4) 定期检查检波器及线缆连接头上的 O 型圈, 发现破损, 及时更换, 以免漏水。

(5)绝对不能加热检波器。

# <span id="page-34-0"></span>**地脉动采集软件说明**

本采集程序可进行地脉动的测试。

# <span id="page-34-1"></span>2 启动与运行

在连接好传感器后,按下电源开关,屏幕上显示开机 LOGO。数秒钟后,仪器进入 操作主界面,用户即可进行测试工作。主界面如图 4-1 所示。

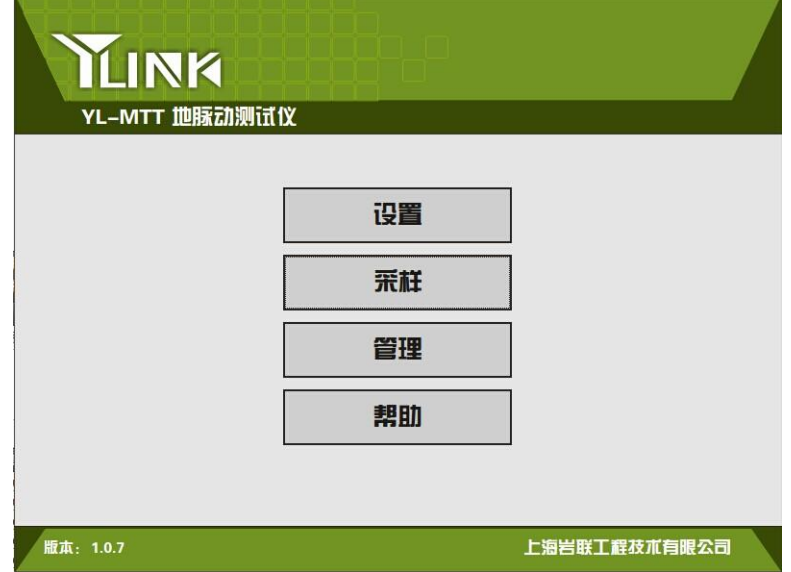

图 4-1 主界面

主界面上显示了仪器版本号及操作按钮。

各操作按钮的功能如下:

设置:采集前的信息设置,包括:工程信息、采样参数、传感器参数等设置。

采样:波形采集及保存。

管理:存档波形操作,包括:浏览、删除、导出、分析等操作。

帮助:联机帮助,升级等操作。

# <span id="page-34-2"></span>设置界面

在主界面单击【设置】后,将进入仪器的设置界面,如图 4-2 所示。

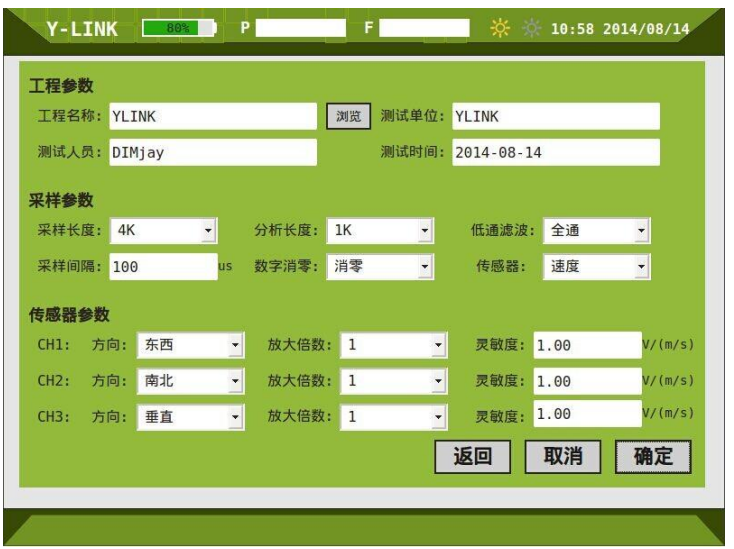

图 4-2 设置主界面

仪器信息区

仪器信息区主要用于显示当前仪器剩余电量、系统时间、当前操作的工程和单桩 文件名。

同时提供屏幕亮度调节按钮,用户可以根据现场环境实时调节屏幕亮度。

仪器信息区在后面每个操作界面均会显示。

●工程参数设置区

工程名称:新建一个工程,输入工地的工程名称。也可选择一个已有的工程,点 击【浏览】, 讲入管理界面, 选择之前已输入的工程名, 点击【确定】返回到设置界 面。

正确输入测试单位、测试人员、测试时间等信息。

采样参数设置区

①采样长度

点击可对采样长度进行选择。

②分析长度

点击之后可对分析长度进行选择。

分析长度不能大于采样长度。

③低通滤波

对波形进行低通滤波处理。

④采样间隔

对采样间隔进行输入。

⑤数字消零

有消零和不消零两个选项,对其进行合适的选择。

⑥传感器

有速度、位移和加速度三个选项,对其进行合适的选择。

# <span id="page-36-0"></span>采样界面

您可以通过主界面中的【采样】,或者参数设置完成后点击【确认】进入采集界 面,如图 4-3 所示。

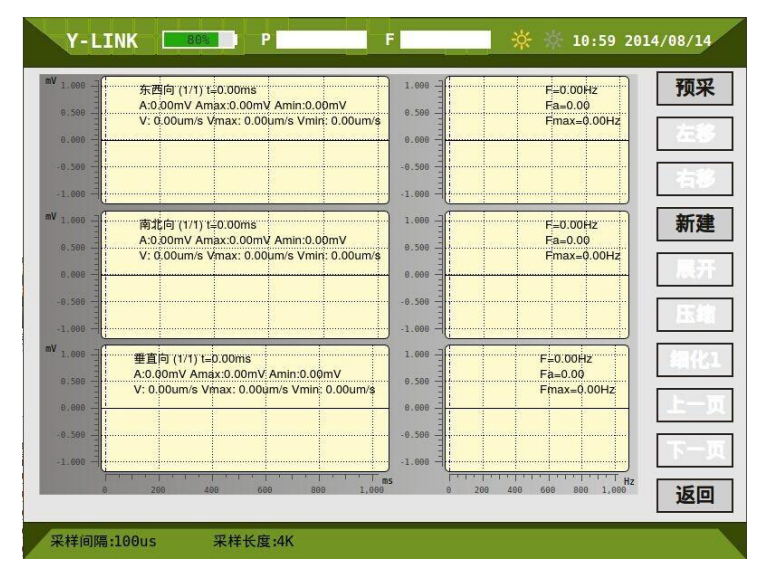

图 4-3 采样主界面

采集界面分为时域波形采集区、频域波形采集区、按键操作区。

时域波形采集区

该区显示三个通道的时域波形图。

每个时域波形图的右上角显示传感器方向、光标所在的位置、光标所在的波幅值、

最大波幅、最小波幅、光标所在的波速值、最大波速以及最小波速。

频域波形采集区

该区显示三个通道的频域波形图。

每个频域波形图的右上角显示光标所在的位置、光标所在的幅值、最大频率值。

按键操作区

①预采:点击【预采】后,进入波形预采。

②左移/右移:对光标进行左移/右移。

③新建:新建一个文件夹,点击后出现图 4-4,输入需要新建的文件名点击保存 进入采样界面。

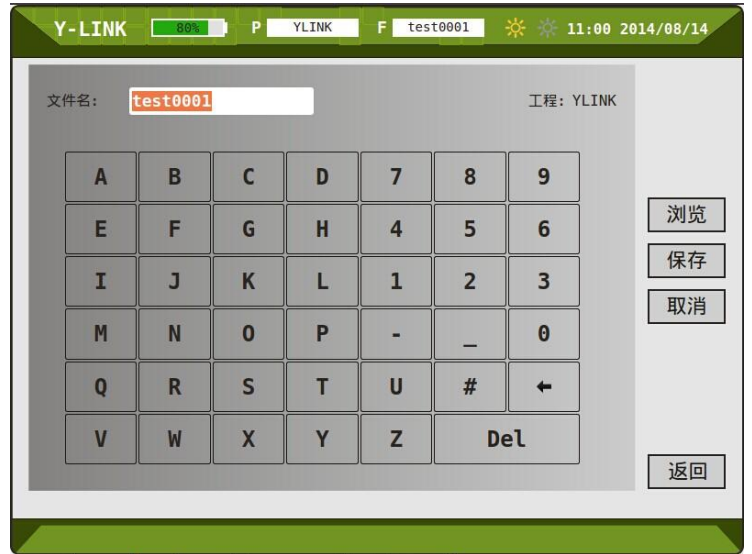

图 4-4 新建主界面

此时【预采】变成【采样】,【新建】变成【完成】,采样完成后,点击完成,出 现图 4-5。

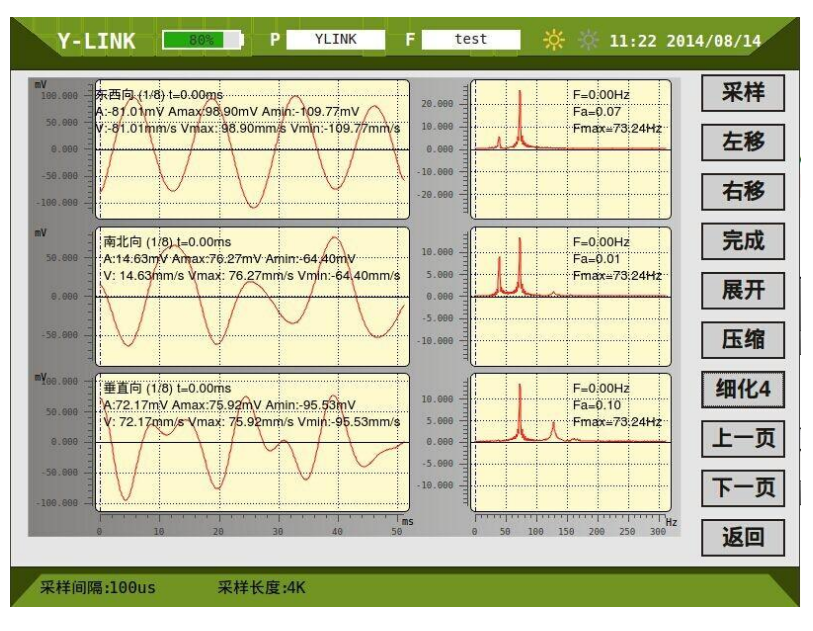

图 4-5 采样完成界面

点击【浏览】进入管理界面,点击【分析】进入分析界面,点击【采样】进入采 样界面,点击【设置】进入设置界面。

④展开:对时域图坐标轴进行展开处理。

⑤压缩:对时域图坐标轴进行压缩处理。

⑥细化 1:有细化 1、细化 2、细化 4、细化 8、细化 16、细化 32 六个选择。对 频域图进行相应倍数的细化处理。

⑦上一页/下一页:对波形图进行上一页、下一页的切换。

⑧返回:返回至主界面。

## <span id="page-38-0"></span>分析界面

可通过两种方式进入该界面:一种方式为在主界面点击【管理】,选择文件点击 分析进入分析界面,另外一种方式为在采集波形保存后点击【分析】进入分析界面, 如图 4-6 所示。分为时域显示区、频域显示区、按钮操作区四个部分。

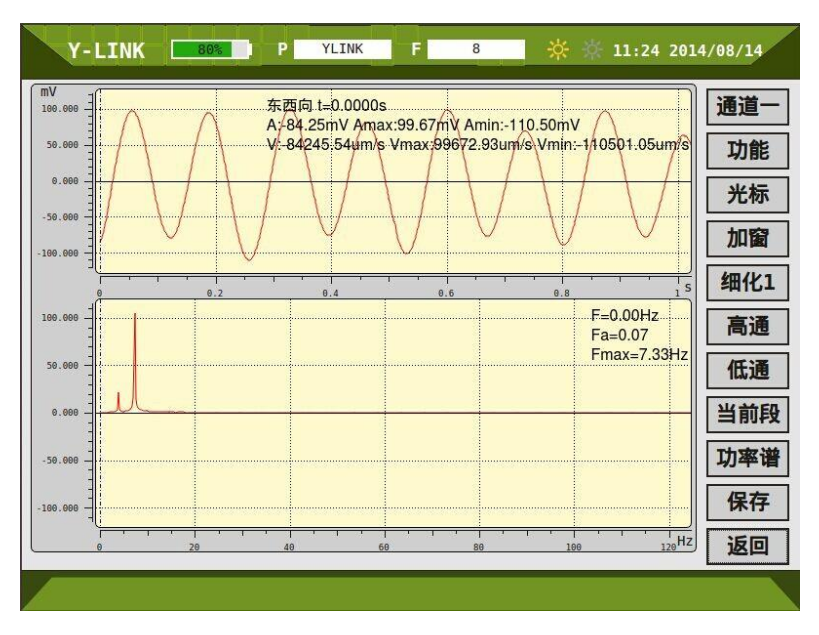

图 4-6 分析主界面

时域显示区

该区右上角显示传感器方向、光标所在的位置、光标所在的波幅值、最大波幅、 最小波幅、光标所在的波速值、最大波速以及最小波速。

● 频域显示区

该区的右上角显示光标所在的位置、光标所在的幅值、最大频率值。

按钮操作区

①通道一:默认打开通道一,点击可进行通道一、通道二、通道三的转换。 ②功能:点击后出现如下界面 4-7,再次点击【功能】后,该界面消失。

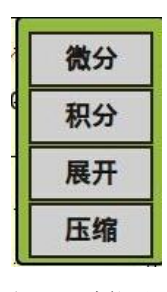

图 4-7 功能界面

微分:对时域图进行微分处理;

积分: 对时域图进行积分处理;

微分、积分处理后,频域图也会跟着波形图发生改变,但不是在原图上进行积分、 微分处理。

展开:对时域图进行展开处理;

压缩:对时域图进行压缩处理。

③移动:有光标和拖动两个选择,如图 4-8 所示。默认光标。

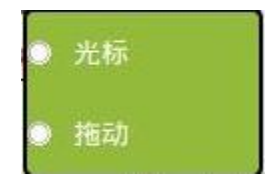

图 4-8 移动界面

【移动】只对时域图有效。

④哈宁一:点击后可以对波形进行哈宁一/海明窗/哈宁二/平定窗/不加窗/高斯窗频 谱分析。

⑤细化 1:有细化 1、细化 2、细化 4、细化 8、细化 16、细化 32 六个选择。对 频域图进行相应倍数的细化处理。

⑥高通:对波形进行高通滤波处理。

⑦低通:对波性进行低通滤波处理。

⑧当前段:此项为波形的选择,可以切换成当前段/自定义段。

点击【当前段】,该键变成【自定义】,时域图变成绿色,如图 4-9 所示,点击时 域曲线上的一点后再点击【起点】,将该点作为自定义分析的起点,点击时域曲线上 的另外一点,再点击【终点】,该点成为自定义分析的终点。

在确定自定义分析的起点和终点后频域图也会做出相应的改变。

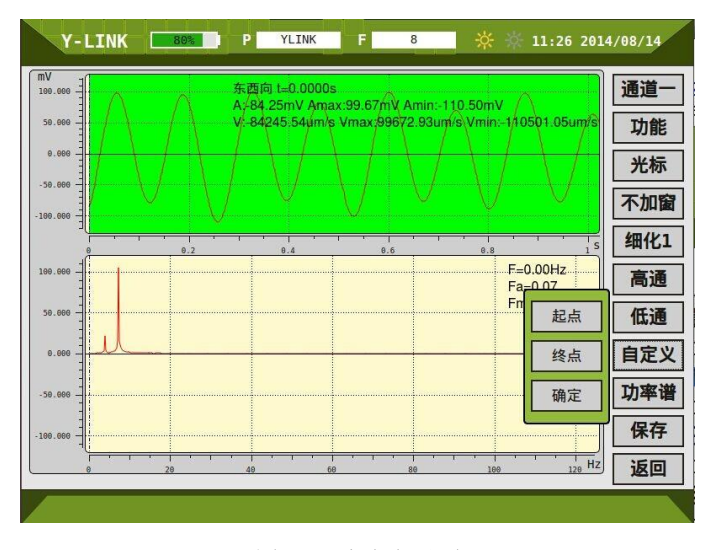

图 4-9 自定义界面

⑨功率谱:进行幅值谱/功率谱/原始波形选择切换显示。

⑩保存:对波形进行保存。

⑪返回:返回到主界面。

若从管理界面进入到分析界面则返回至管理界面。

# <span id="page-41-0"></span>管理、帮助界面

在主界面点击【管理】进入管理界面,如图 4-10 所示。

| <b>Y-LINK</b> | 80%               | <b>YLINK</b><br>P | test001<br>Е | $\frac{1}{2}$ | 10:58 2014/08/14 |         |
|---------------|-------------------|-------------------|--------------|---------------|------------------|---------|
| 工程列表          | 文件列表              | 工程参数              |              |               |                  |         |
| <b>YLINK</b>  | test <sub>2</sub> | 工程名称:YLINK        |              | 测试单位:YLINK    |                  |         |
|               | test3             |                   |              |               |                  |         |
|               | test001           | 测试人员:DIMjay       |              |               | 测试时间:2014-07-31  |         |
|               | test1             | 采样参数<br>采样长度:1024 |              | 分析长度:1024     |                  |         |
|               | test0001          |                   |              |               |                  |         |
|               | test0002          | 采样间隔:100          | <b>US</b>    | 低通滤波:800      |                  | Hz      |
|               | test000           | 传感器:速度计           |              |               |                  |         |
|               | test0000          | 传感器参数             |              |               |                  |         |
|               | test0             | CH1: 方向:东西向       | 放大倍数:1       |               | 灵敏度:1.00         | V/(m/s) |
|               | test00            | CH2: 方向:南北向       | 放大倍数:1       |               | 灵敏度:1.00         | V/(m/s) |
| 1/1           | 1/2<br>≖          | CH3: 方向:垂直向       | 放大倍数:1       |               | 灵敏度:1.00         | V/(m/s) |
|               |                   |                   |              |               | 取消               | 确认      |
|               |                   |                   |              |               |                  |         |

图 4-10 管理主界面

工程列表

工程列表中显示工程名,相当于文件夹,该工程中的所有文件均在该文件夹。

文件列表

显示当前工程下所保存的文件名称。

参数浏览区

显示该文件的工程参数、采样参数和传感器参数。

按键操作

①返回

点击【返回】将回到初始引导界面。

②分析

点击【分析】进入到分析界面。

③删除

选择工程列表中的工程名,点击【删除】,弹出如图 4-11 所示的删除工程确认的 窗口。

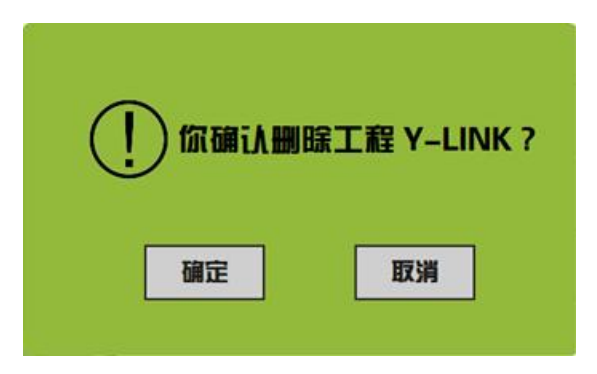

图 4-11 删除工程确认界面

该操作将删除该工程下的所有桩文件。

选择文件列表单桩文件,点击【删除】,弹出删除如图 4-12 单桩文件确认的窗口, 此操作只删除单桩文件。

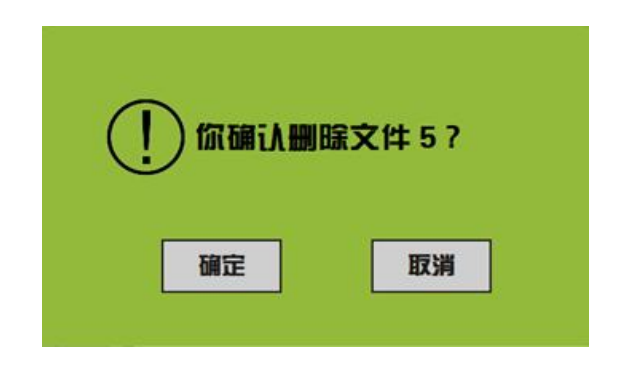

图 4-12 删除文件确认界面

内存 8G,可保存足够多的桩文件,为保证顺利进行后续文件存储,建议定期将 已导出的工程文件进行删除。

⑤导出

插入 U 盘,选择要导出的工程文件,点击【导出】,将该工程文件夹所有文件拷 入到 U 盘。导入成功后 3s 后可以直接拔出 U 盘。

 $\mathscr{M}$  插入 U 盘几秒钟后才可开始导出。

在初始引导界面,点击【帮助】将进入帮助界面。

在帮助列表中可根据列表目录快速找到需要帮助的内容。

升级 しゅうしょう しんしょう しんしゃく しんしゃく かんしゅう

采集软件需进行升级时,将需要升级的软件拷入到 U 盘根目录下,通过多功能 能数据线将仪器和 U 盘连接,点击【升级】即可完成。

返回 アンドライバ しゅうしょう しんしゅう しんしゅう

点击【返回】将回到初始引导界面

# <span id="page-44-0"></span>**地脉动分析软件说明**

本分析软件主要用于对 YL-SWT 检测地脉动的数据进行分析处理。本软件运行环 境 Windows XP、Win7 操作系统的计算机上。

# <span id="page-44-1"></span>主界面说明

软件主界面如图 5-1 所示, 分为以下几个部分:

①状态栏

- ②菜单栏
- ③常用工具栏

④文件列表区

⑤信息区

⑥波形区

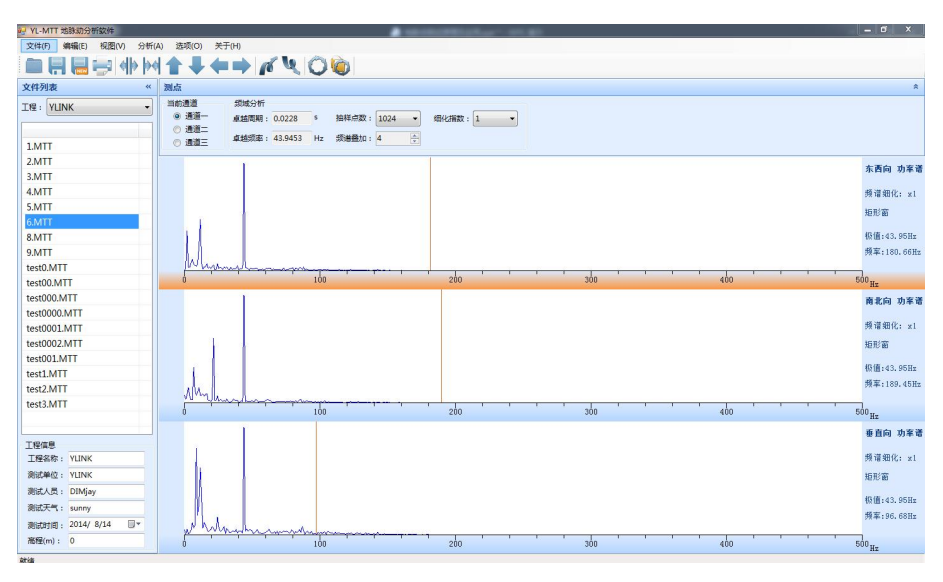

图 5-1 主界面

# <span id="page-44-2"></span>2 菜单栏说明

### 文件菜单

完成波形文件的操作,其界面如图 5-2 所示,各菜单项介绍如下:

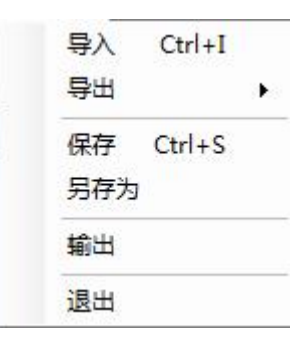

图 5-2 文件菜单界面

①导入

导入整个文件夹,默认打开第一个文件。 ②导出

可导出图片、Word、Excel 三种文件,其界面如图 5-3 所示。

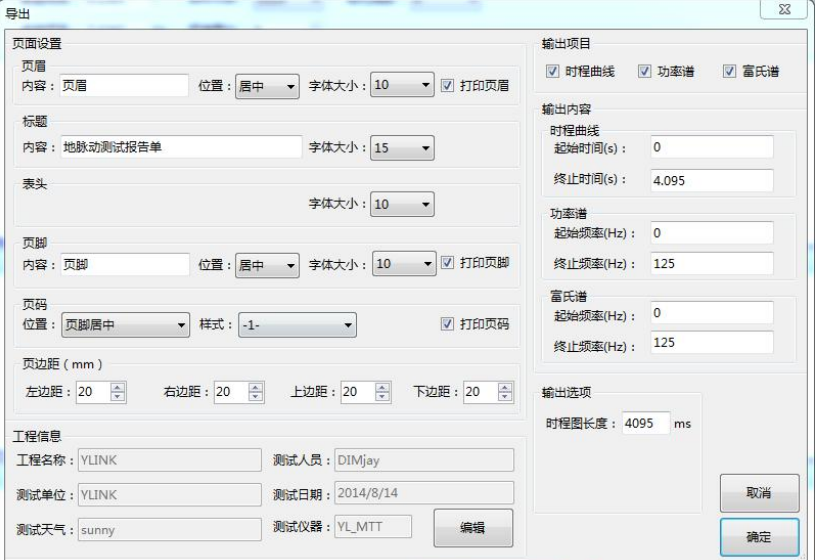

图 5-3 导出界面

③保存

对文件的分析结果进行保存。

④另存为

对文件进行另存。

⑤输出

如图 5-4 所示,可对打印的文件进行设置和预览。

⑥退出

退出程序。

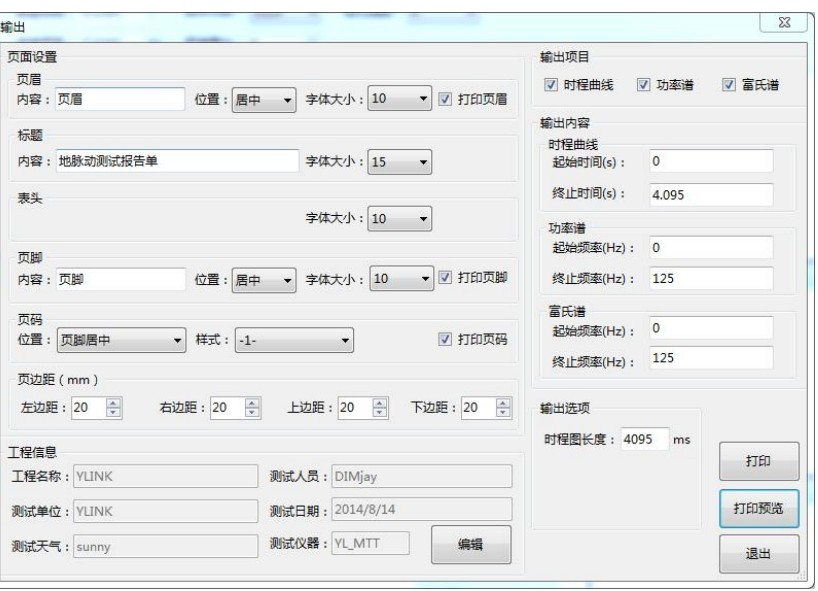

图 5-4 输出界面

#### 编辑菜单

此菜单的功能主要是为了对波形进行横向的拉伸与压缩,波形反向、旋转等, 以方便用户查看或编辑检测波形,快捷操作方式对应在后面,其菜单界面如图 5-5 所示,各子菜单介绍如下:

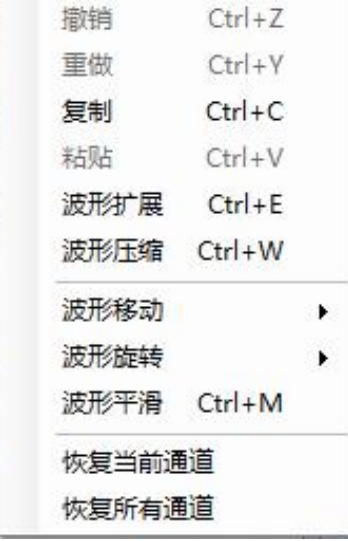

图 5-5 编辑界面

①撤销:撤销之前对波形的编辑操作。

②重做:恢复撤销之前的操作。

③复制:对波形进行复制。

④粘贴:对复制的波形进行粘贴。

⑤波形扩展/压缩:将所选择通道的坐标轴缩小/扩大,波形扩展/压缩。

⑥波形移动:将波形进行整体向上、向下、向左、向右移动。

⑦波形旋转:先将波形需要旋转的部位定位,再进行波形的上旋或下旋。

⑧曲线平滑:对曲线进行平滑处理。

⑨恢复当前通道:将当前通道操作的当前波形恢复到原始文件状态。

⑩恢复所有通道:将所有通道操作恢复到原始状态。

#### ● 视图菜单

波形的几种显示方式,其菜单界面如图 5-6 所示, 各子菜单介绍如下:

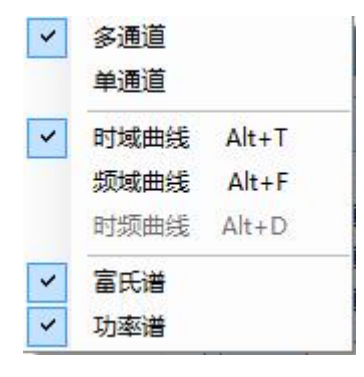

图 5-6 视图菜单

①多通道:打开分析软件默认为 3 通道时域曲线显示界面,如图 5-7 所示;在单 波形界面下,双击波形也可进入该界面。

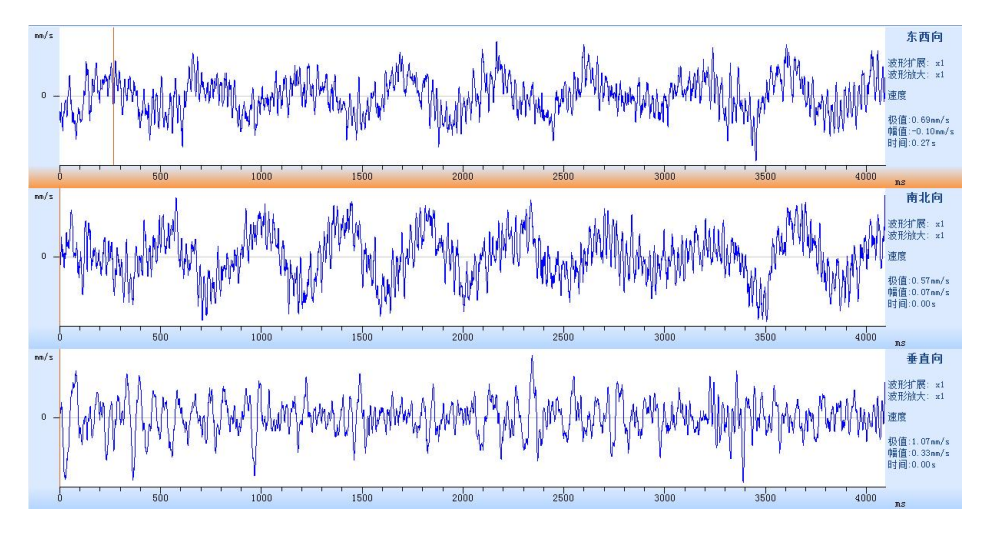

图 5-7 多通道时域曲线显示界面

②单通道:单通道波形的放大显示,如图 5-8 所示;在多波形界面下,双击波形 也可进入该界面。

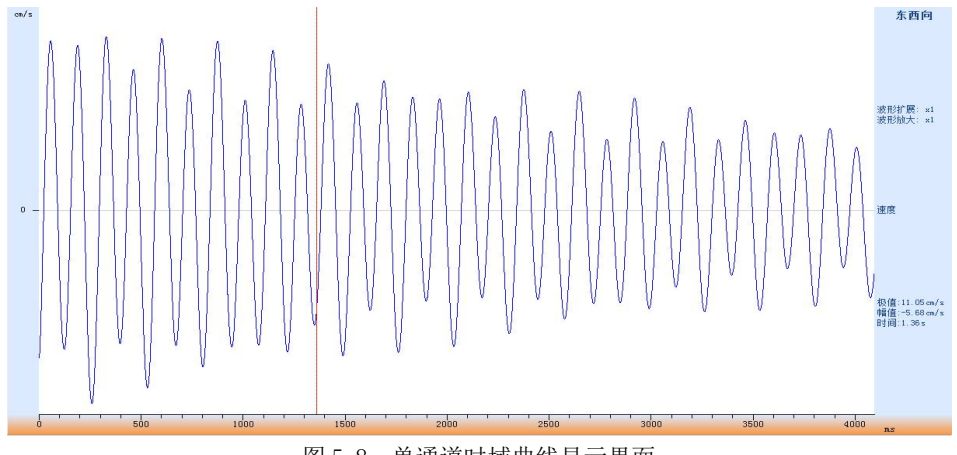

图 5-8 单通道时域曲线显示界面

③时域曲线:勾选后显示时域曲线。

④频域曲线:勾选后显示频域曲线。

⑤时频曲线:勾选后选择时域曲线和频域曲线,如图 5-9 所示。

只有在单通道的情况下才可候选时频曲线

### Y-LINK 岩联技术

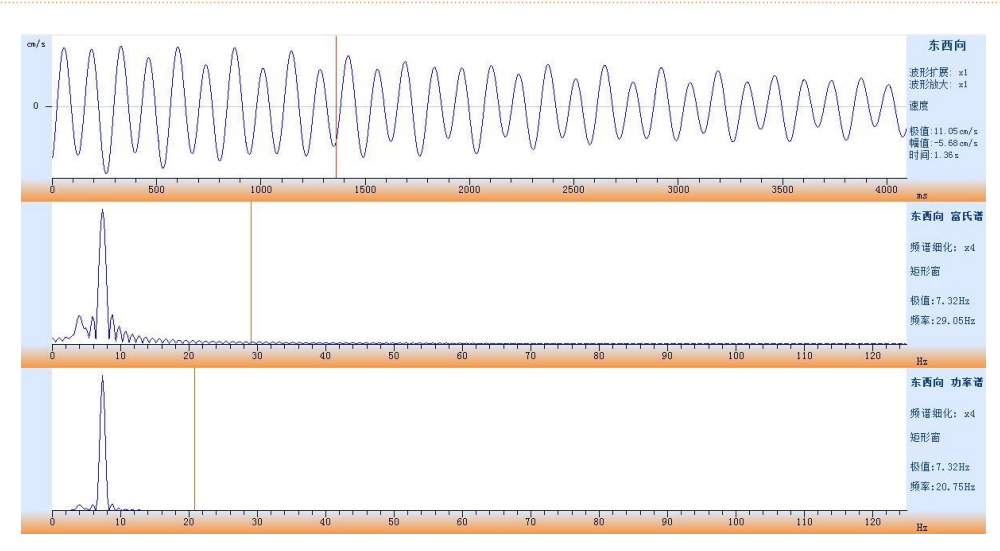

图 5-9 时频曲线显示界面

⑥富氏谱:勾选后显示富氏谱曲线。

⑦功率谱:勾选后显示功率谱曲线。

#### 分析菜单

其菜单界面如图 5-10 所示, 各子菜单介绍如下:

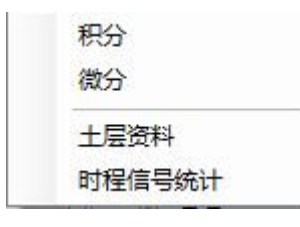

图 5-10 分析菜单

①积分:对时域曲线进行积分处理。

②微分:对时域曲线进行微分处理。

③土层资料:导入剪切波的结果数据,综合地脉动的数据对土层进行分析,其界 面如图 5-11 所示。

| 导入剪切波数据        |                        | 打印预览                   | 打印   |                                            | 导出Word        | 导出图片          |
|----------------|------------------------|------------------------|------|--------------------------------------------|---------------|---------------|
| 土层序号           | 起始标高<br>$\binom{m}{k}$ | 终止标高<br>$\mathfrak{m}$ | 土层名称 | 土层图例                                       | 剪切波速<br>(m/s) | 压缩波速<br>(m/s) |
| $\mathbf 1$    | $\overline{0}$         | $\mathbf{1}$           | 冲填土  | $G_2$ $G_3$ $G_4$<br>医咽炎<br><b>受受受</b>     | 176.0563      | 259.0674      |
| $\overline{2}$ | $\mathbf{1}$           | 25                     | 强风化  | 놑                                          | 45.16711      | 97.65625      |
| 3              | 25                     | 50                     | 冲填土  | $G_2$ $G_3$ $G_4$<br>$\ll \ll \ll$<br>蛋蛋 呢 | 45.16711      | 97.65625      |
|                |                        |                        |      |                                            |               |               |

图 5-11 土层资料界面

④时程信号统计:对信号的时程分布进行统计分析,如图 5-12 所示。

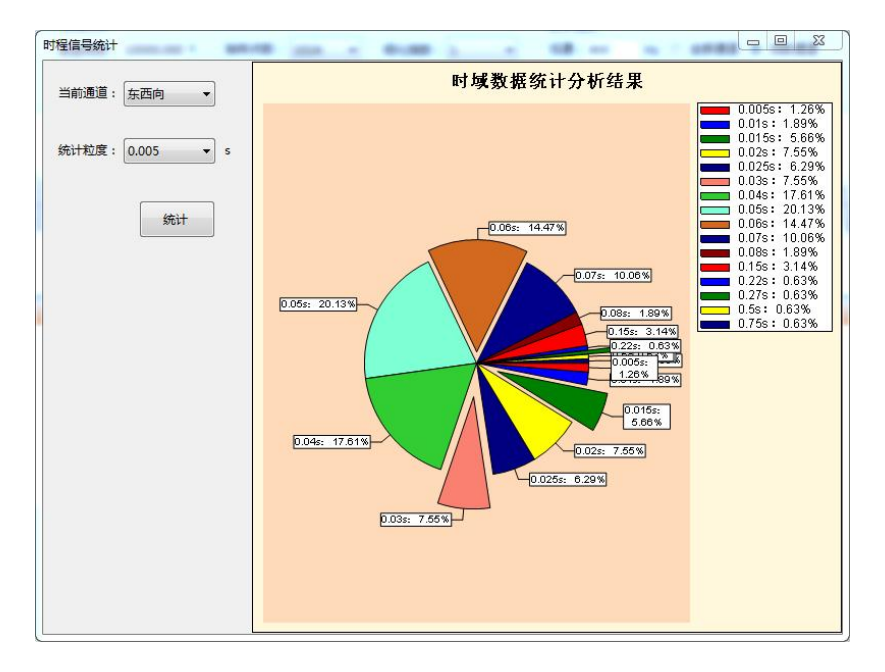

图 5-12 时程信号统计界面

#### 选项菜单

系统设置: 对波形放大倍数、波形左右移动步进值、波形上下移动步进值进行设

置,其界面如图 5-13 所示。

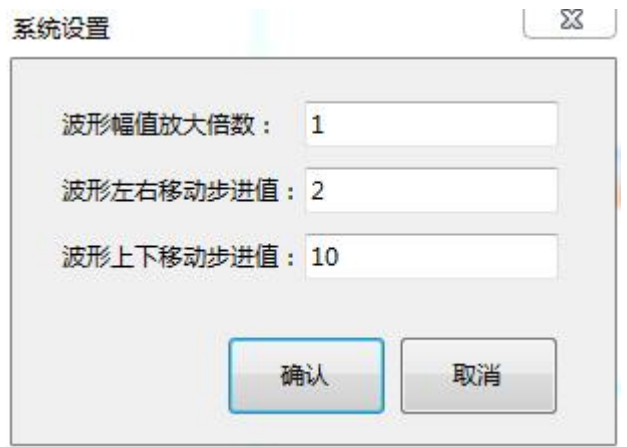

图 5-13 系统设置界面

# <span id="page-51-0"></span>常用工具栏

常用工具栏界面如图 5-14 所示,各图标从左至右意义如下,具体功能可参照菜

单中的相应说明。

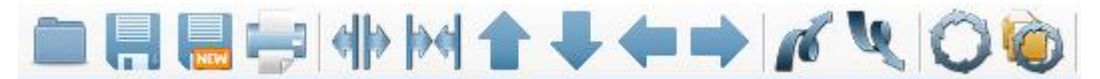

图 5-14 常用工具栏

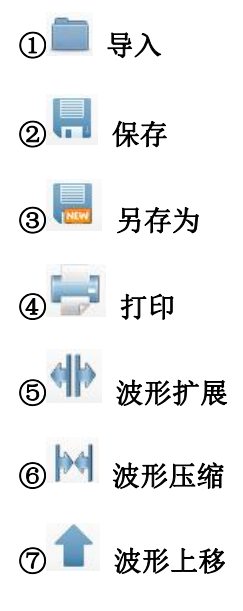

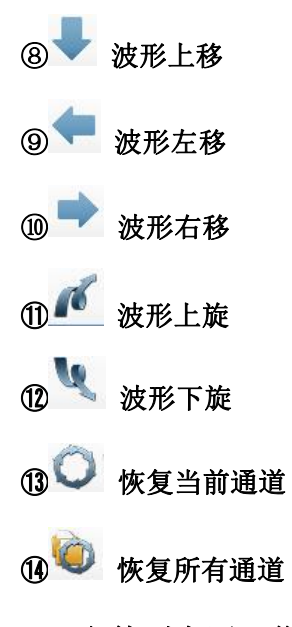

# <span id="page-52-0"></span>文件列表区、信息区

文件列表区显示文件编辑状态,界面说明及如图 5-15 所示。工程显示当前工程 名,可通过下拉菜单选择所有导入的工程名。

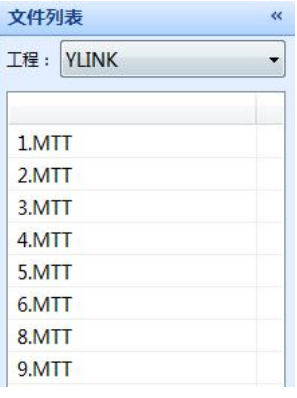

图 5-15 文件列表区

信息区分为工程信息区和测点信息区。

工程信息区界面如图 5-16 所示,该界面可进行工程信息的修改。

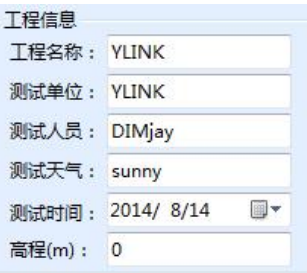

图 5-16 工程信息区

测点信息区界面如图 5-17 所示,该界面显示测点的基本信息,并且可以进行通道 的选择。

频域分析区在有时域曲线的时候是灰掉的。数字滤波区只在有时域曲线的时候存 在。

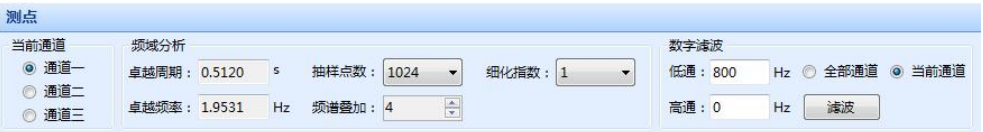

图 5-17 测点信息区

# <span id="page-53-0"></span>波形区

打开文件初始状态下界面显示如图 5-18 所示,默认状态为时域曲线多波形显示。

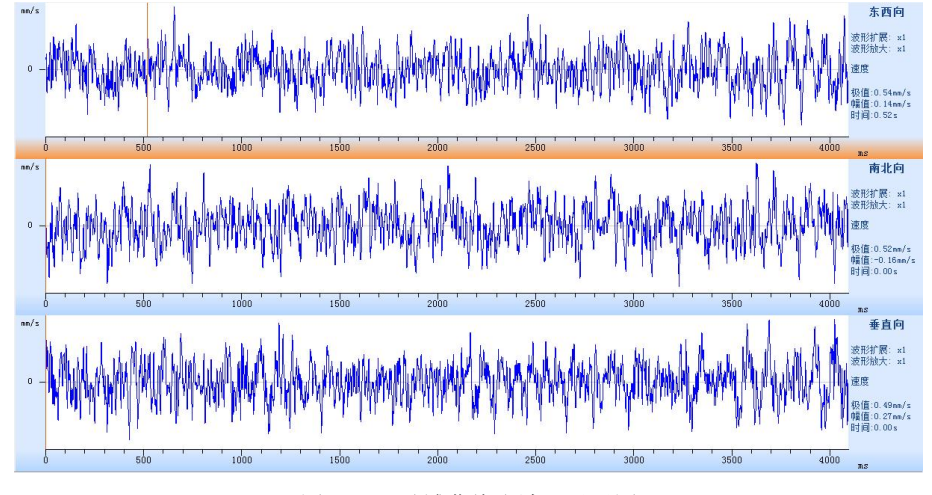

图 5-18 时域曲线多波形显示图

右侧参数区依次表示:通道的方向、波形扩展以及压缩的倍数、该通道最大的波

速值、光标所在的幅值以及时间。

频域曲线如图 5-19 所示。

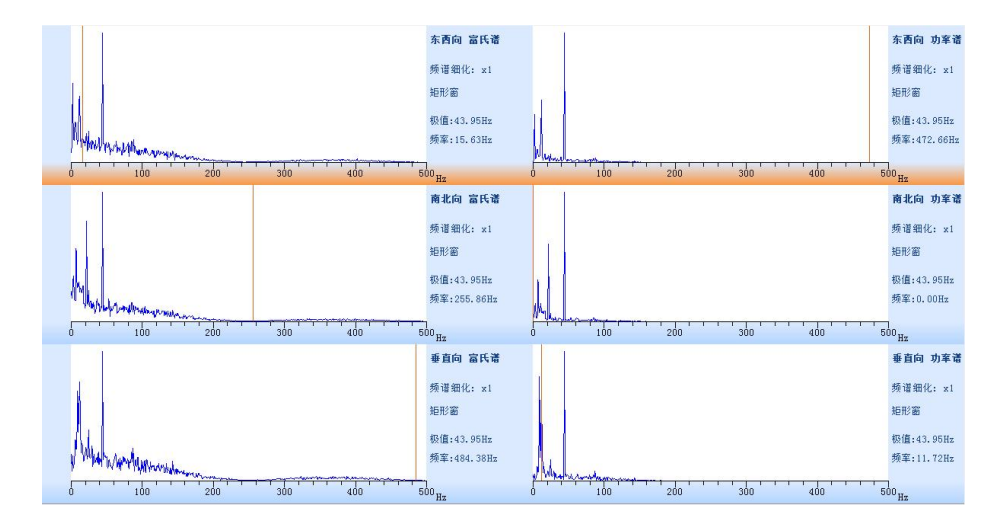

图 5-19 频域曲线多波形显示图

右侧参数依次表示:通道的方向、频域的类型、频谱细化指数、频率极值以 及光标所在的频率值。

# <span id="page-55-0"></span>**故障与排除**

### 1. 开机后,无法正常启动。

- 原因:(1)可能是仪器没电;
	- (2)仪器故障。
- 解决:(1)及时给仪器充电;
	- (2)返厂维修。

### 2.点击采集,仪器自动采集波形

- 原因:(1)设置中触发电平设为 0;
	- (2)仪器故障。
- 解决:(1)将设置中的触发电平设为 1~3;

(2)返厂维修。

#### 3.点击采集,仪器不能采集波形

- 原因:(1)触发电平设置较高;
	- (2)速度计或连线损坏;
	- (3)仪器故障。
- 解决:(1)将设置中的触发电平设为 1~3;
	- (2)更换新的速度计或连线;
	- (3)返厂维修。

# 联系我们

 $-$  CONTACT  $-$ 

# 如果您对本仪器或说明书有任何疑问,请及时与我公司联系 我们将竭诚为您服务!

客服电话:021-69899547 销售电话:021-69899545 | 13917511776 24 小时技术支持电话:13554682155 电子邮箱: supports@y-link.cn

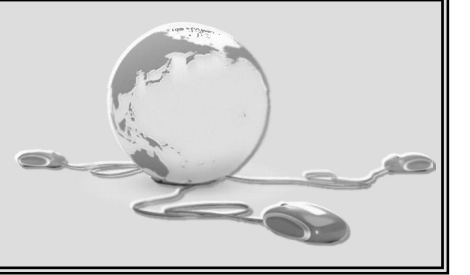

一切从顾客感受出发 ● 珍惜每一次服务机会

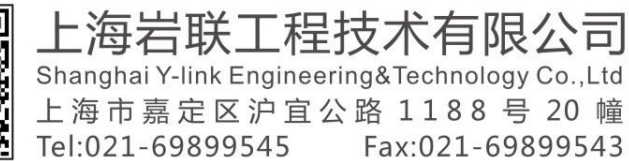

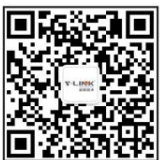